# **SMART SCALE Pre-Application SMART Portal User Guide**

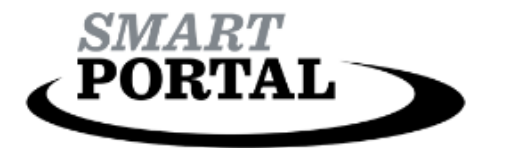

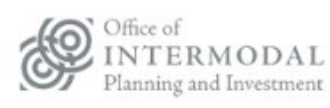

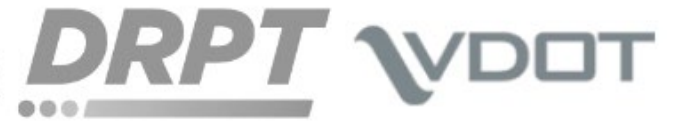

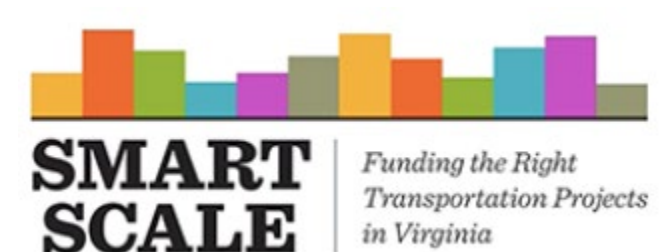

in Virginia

**Version 1.2** 

**Updated March 1, 2024** 

## **Table of Contents**

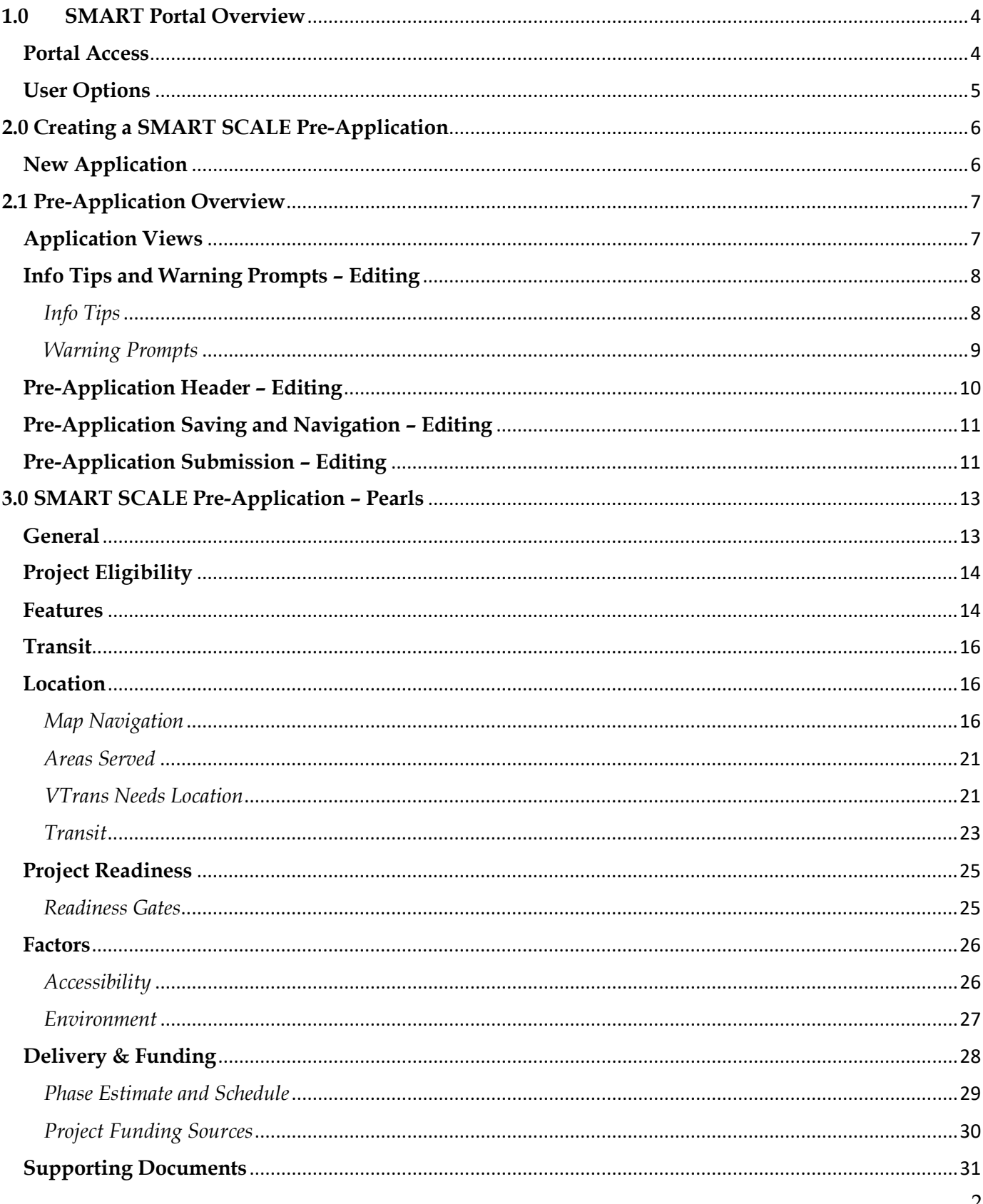

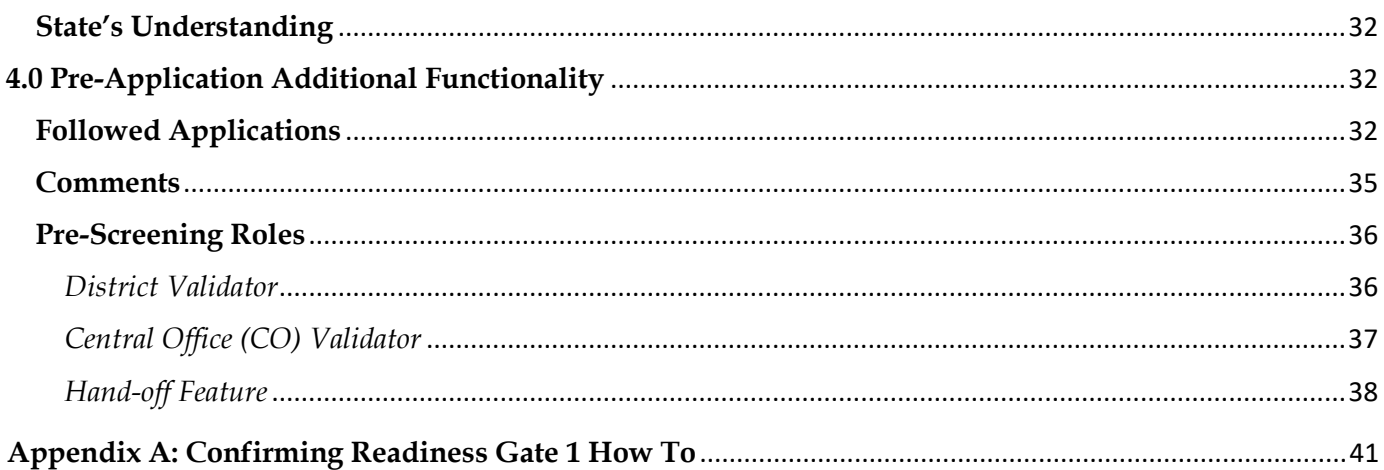

## <span id="page-3-0"></span>**1.0 SMART Portal Overview**

## <span id="page-3-1"></span>**Portal Access**

To login to the SMART Portal a user must first have an account. If you need an account start within your organization, i.e. locality, regional government, transit agency. Each organization has at least one organization administrator who can set up accounts for all users within the organization. If there are any issues with account setup, please contact: [SmartPortal@CTB.Virginia.gov.](mailto:SmartPortal@CTB.Virginia.gov)

Users can sign-in to [SMART Portal](https://smartportal.virginiahb2.org/#/) from the home page by selecting "Applicant Sign-In" from the banner. A drop down will appear that allows the user to input Username and Password. Users can reset their password by selecting the "Forgot Password" function. The user then enters their account email address and a link to reset the password will be sent to the identified email address.

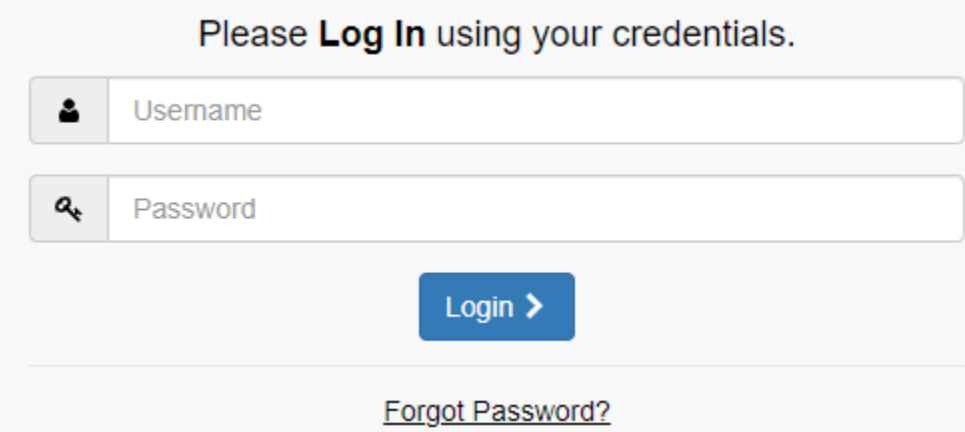

Once logged in, users will see the sign-in landing page. Icons are displayed for each program that the user has permissions to access. Click the "Applications" option to go to the applications for a selected program. Clicking the "About" page on the Dashboard will take users to the program specific information page, which will include key points of contact.

## **Welcome to SMART Portal**

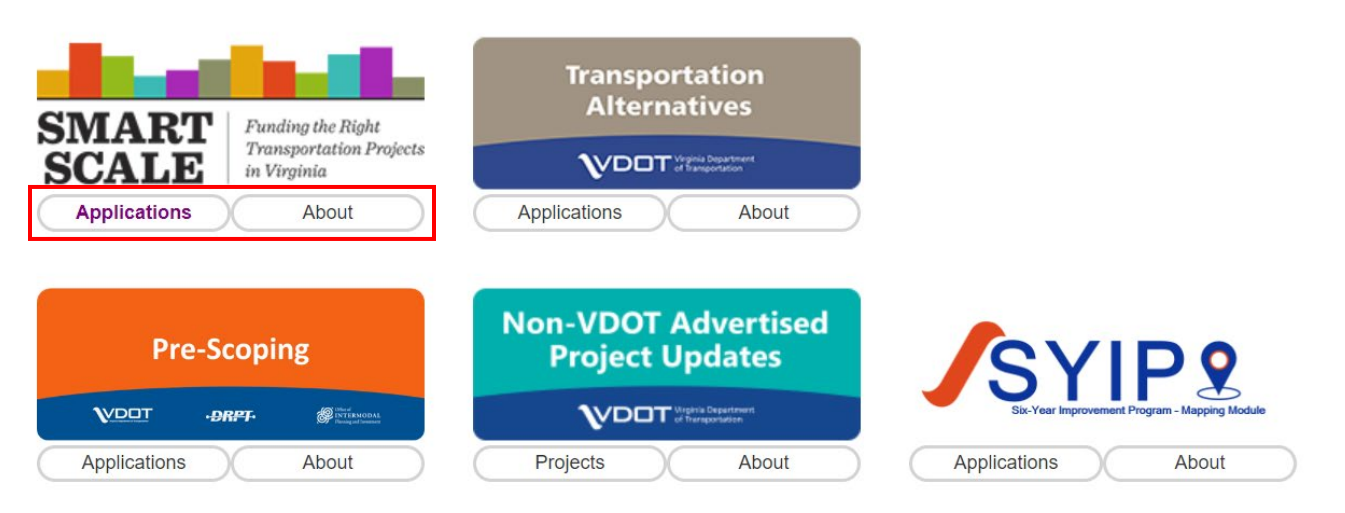

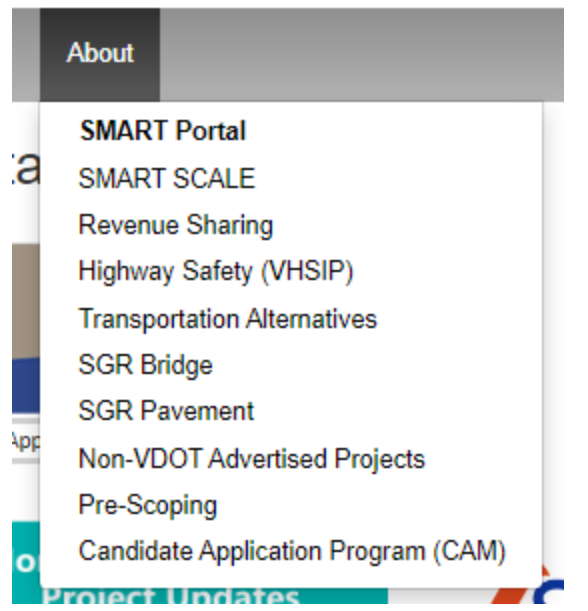

Please note this guide is **SMART SCALE specific.**

## <span id="page-4-0"></span>**User Options**

By clicking the user's name in the top right corner, the following drop-down menu allows users to view their account information.

New Application My Applications My Followed Applications **Prioritize Applications** 

My Account My Discussions **Tools** 

Contact Us

Log Out

- New Application allows the user to apply for funding for programs that are open for application intake
- My Application takes users to the Dashboard where applicants can view applications associated with their organization
- My [Followed Applications](#page-31-2) takes users to a list of applications they have chosen to follow, along with a status update on said applications
- Prioritize Applications applicants are expected to prioritize the applications they submit, while not used in the scoring process, the information may be used in the consensus scenario
- My Account takes users to an overview of the information associated with their account. This includes contact information and SMART Portal roles assigned to the user. The Change My Password function allows users to modify their password
- My Discussions shows a list of applications with active comments, alerts, or concurrences
- Tools various Tools applicants have the option to utilize (Bulk follow applications, download multiple attachments at once)
- Contact Us takes users to the portal About page where contacts are listed for each funding program
- Log Out allows users to exit SMART Portal

## <span id="page-5-0"></span>**2.0 Creating a SMART SCALE Pre-Application**

## <span id="page-5-1"></span>**New Application**

Allows users to create a new application for a selected funding program. The "New Application" option on the banner directs users to select which funding program they want to apply to. The dropdown menu will only have the option to create an application for funding programs that are currently accepting applications. The SMART SCALE pre-application period will begin on March 1<sup>st</sup>. All applications must be created by April 1st, and no new applications will be allowed after April 1st.

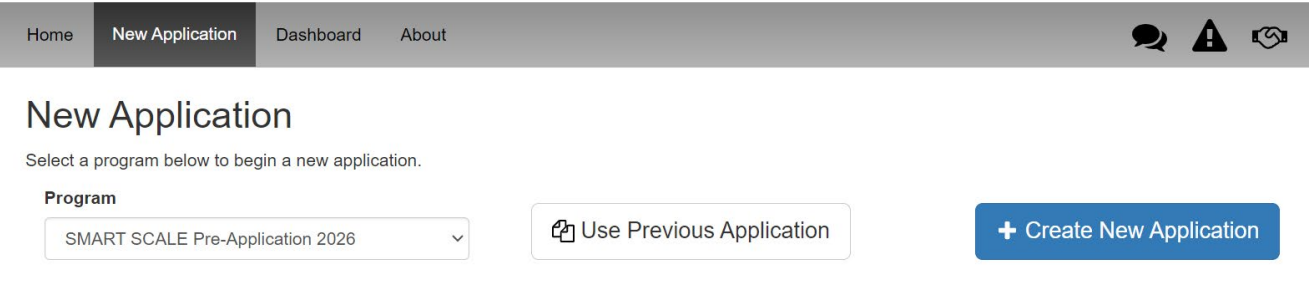

There are two ways to create an application:

- **"Use Previous Application"** allows users to select a previously submitted application and clone information into the new application.
- **"Create New Application"** allows users to enter new information on a blank application.

To "Use Previous Application", click the option and the user will be directed to a list of previous applications that can be selected for cloning. There are filters to search for applications: Name, Program Type, Fiscal Year, and Status. Using these filters will manipulate list results. When a previous application is identified, the user can select to view an application before cloning by clicking the "View" option. After identifying the application to be cloned, users select the "Start" option to clone information and begin the pre-application.

Select an application below to clone

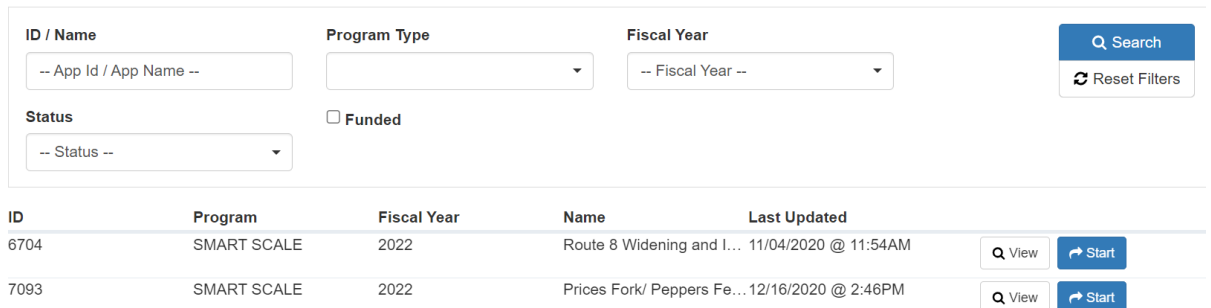

To "Create New Application", click the option and the user will be prompted to enter a project title. Enter the project title and select "Create New Application" to begin the pre-application.

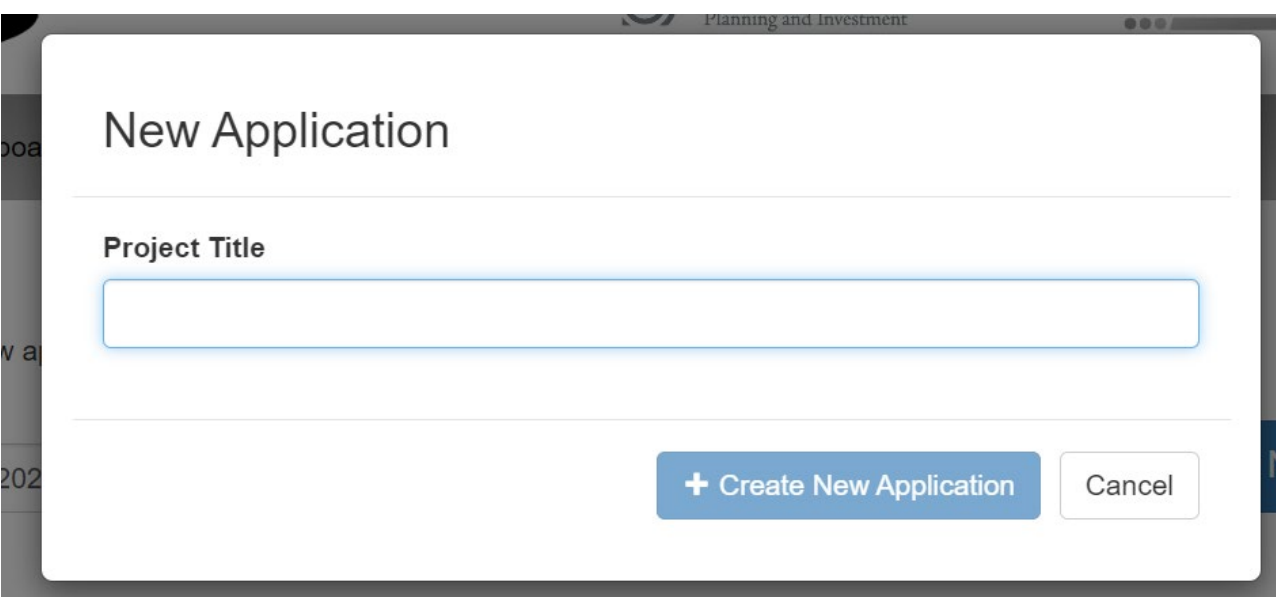

## <span id="page-6-0"></span>**2.1 Pre-Application Overview**

#### <span id="page-6-1"></span>**Application Views**

There are two options to view the pre-application; "view" mode and "edit" mode.

• **"View"** - The user will see the pre-application as it will appear for submission but will not be able to make edits to the content. From "View", the user can select to return to "Edit", "Export" (to either save as a PDF or print), "Compare Differences" (to compare a current application to a previously cloned application), or choose to "Follow" the application. More details in the [Followed Applications](#page-31-2) section.

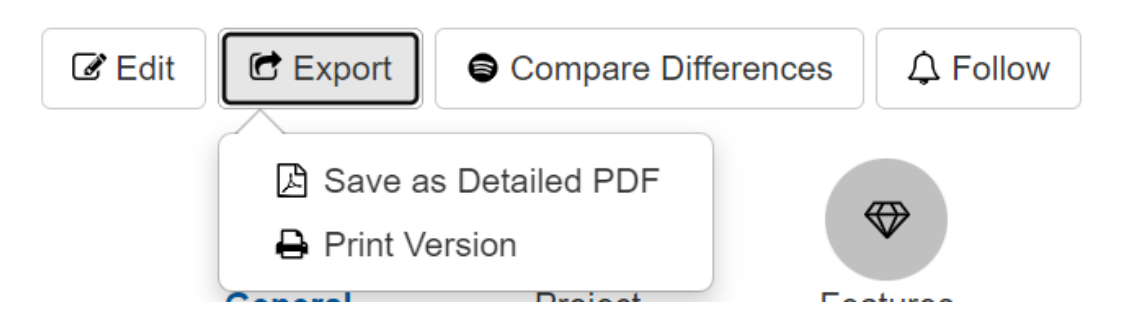

• **"Edit"** - the user can make changes to the content of the pre-application. To switch views, the user can select "View". User is also able to "Follow" in "View" mode.

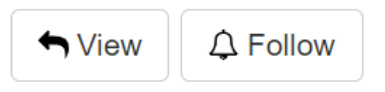

## <span id="page-7-0"></span>**Info Tips and Warning Prompts – Editing**

#### <span id="page-7-1"></span>*Info Tips*

In "Edit" mode, there is a blue info tip that appears next to certain fields on the pre-application. Hover over the info tip for information about the field  $\bullet$ . Note these tools are present throughout the entirety of the pre-application and are designed to provide additional clarity and assistance to the user.

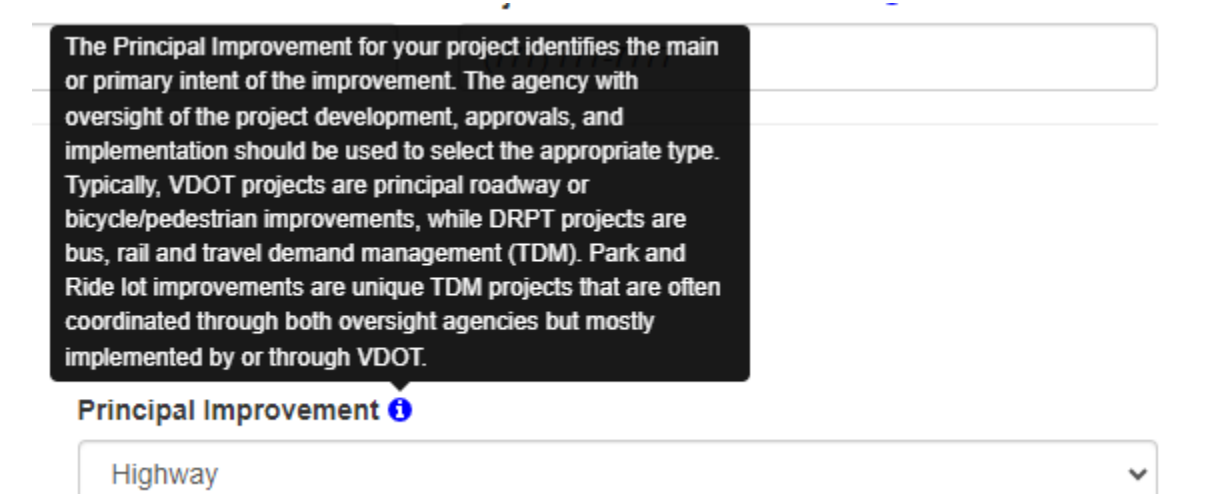

#### <span id="page-8-0"></span>*Warning Prompts*

In "Edit" mode, informational blue warning prompt boxes may appear based on responses to certain questions. These warning prompts may be present throughout the entirety of the pre-application and are designed to provide users with information on application requirements.

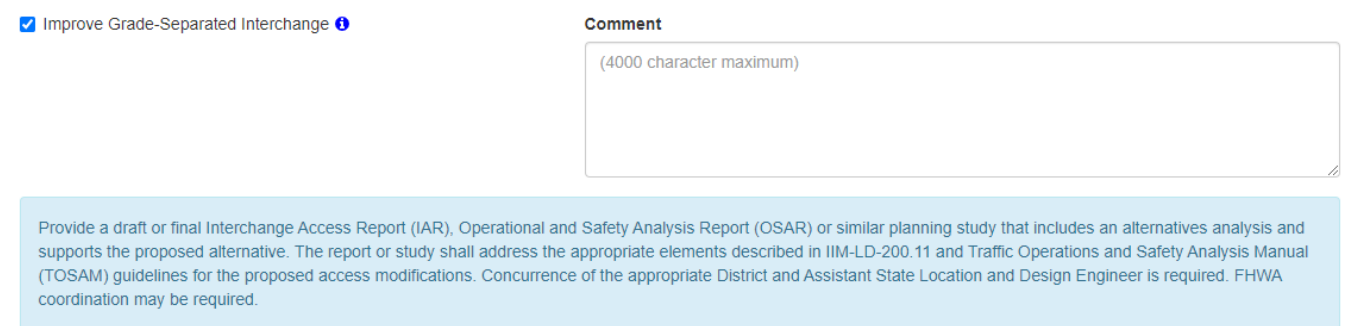

## <span id="page-9-0"></span>**Pre-Application Header – Editing**

In "Edit" mode, the application header will appear as follows.

## Editing SMART SCALE 2026 Pre-Application

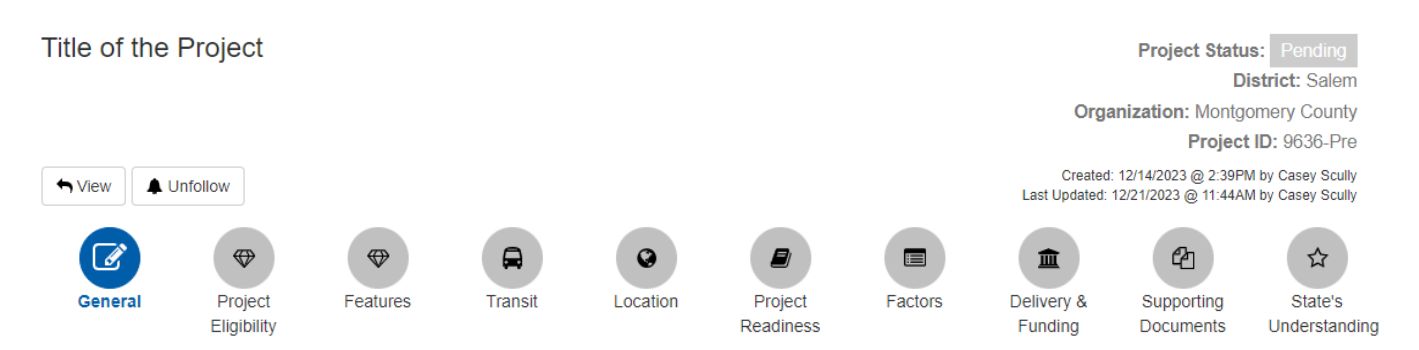

In the upper left, user can identify they are editing the SMART SCALE pre-application. Additionally, user can see the title of the application and has the option to switch from "Edit" to "View", and the option to "Follow" or "Unfollow".

In the upper right, the pre-application identifies the status, the submitting district and organization, the project ID number, who created the application and when, and who last updated the application and when. Every time there is an edit to the pre-application, the "Last Updated" date/time/name will reflect There are ten pearls that represent each section of the pre-application. The user can click on a given pearl to navigate to that section of the pre-application. The pearls/sections are named as follows:

- 1. [General](#page-12-1)
- 2. [Project Eligibility](#page-13-0)
- 3. [Features](#page-13-1)
- 4. [Transit](#page-15-0)
- 5. [Location](#page-15-1)
- 6. [Project Readiness \(](#page-23-0)Pearl will not be visible until user has completed the Location Pearl)
- 7. [Factors](#page-25-0) (Pearl will not be visible until user has completed the Location Pearl)
- 8. [Delivery & Funding](#page-27-0)
- 9. [Supporting Documents](#page-30-0)
- 10. [State's Understanding](#page-31-0)

## <span id="page-10-0"></span>**Pre-Application Saving and Navigation – Editing**

When editing the pre-application, users will have a floating information banner in the bottom right corner which includes project status, district, organization, and project ID. The banner is visible as the user scrolls through each part of the pre-application but can be hidden using the arrows in the top left corner.

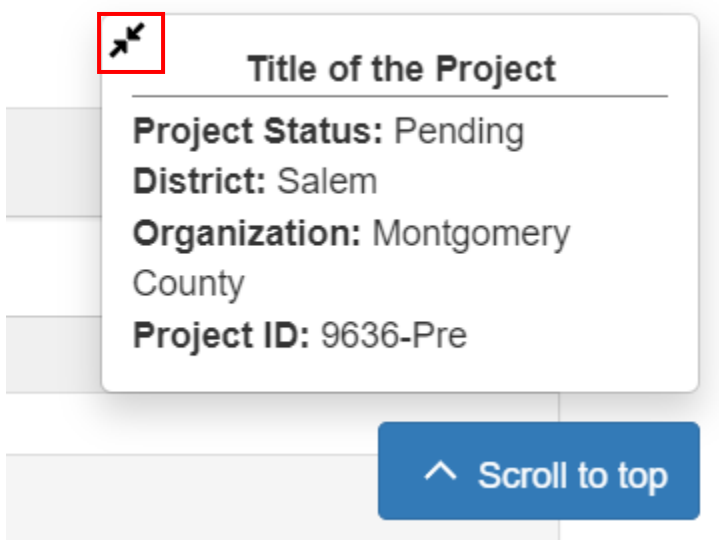

If hidden, click on "App Info" at any time to unhide the project banner.

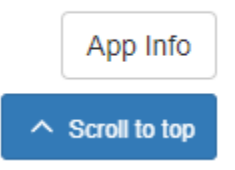

At the bottom of each section, there are save and navigation options.

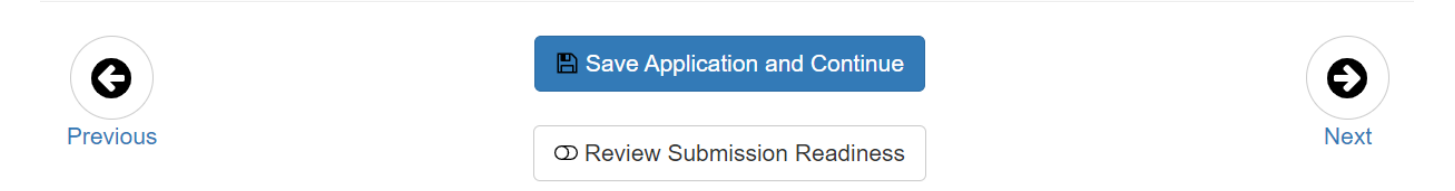

- **"Save Application and Continue"** must be used for edits to be saved to the pre-application
- **"Previous/Next"** takes the user to previous or next section of the pre-application

## <span id="page-10-1"></span>**Pre-Application Submission – Editing**

• **"Review Submission Readiness"** - when the user is ready to submit the pre-application, clicking the "Review Submission Readiness" option will prompt the user to correct any errors or issues preventing submission.

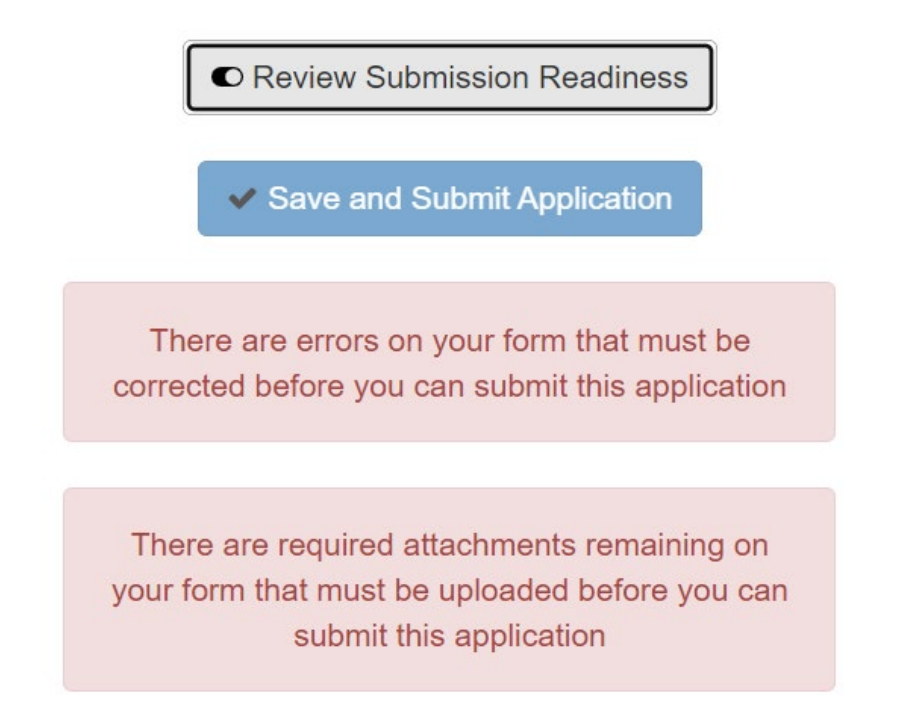

The pearls at the top of the pre-application will highlight the section and number of errors that need to be addressed before the pre-application can be submitted. Click the pearl to navigate to a given section and address the error.

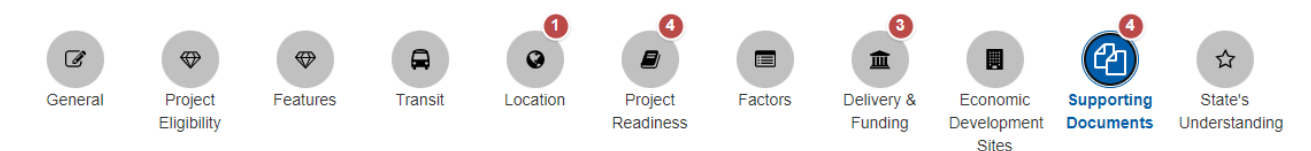

#### **Supporting Documents**

The supporting documents that are required to submit do not need to be in final form at the time of pre-application. A draft or placeholder document can be provided, but incomplete documents will directly impact the ability to provide a complete readiness pre-screening response.

Are all the supporting documents requested in final form at this time?

 $\bigcirc$  Yes  $\bigcirc$  No

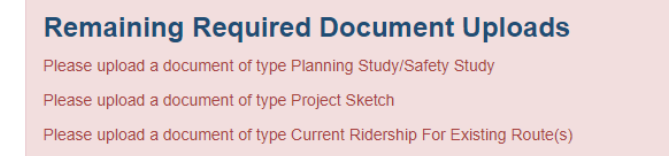

When all errors have been addressed, the user will click the checkbox indicating all pre-application information is correct and ready for submission. Click "Save and Submit Application" to complete submission.

## <span id="page-12-0"></span>**3.0 SMART SCALE Pre-Application – Pearls**

### <span id="page-12-1"></span>**General**

User enters point of contact and general project information. As mentioned in the [Info Tips and Warning](#page-7-0)  [Prompts –](#page-7-0) Editing section, here and throughout the rest of the pre-application process, the user can hover over the info tip for detailed information about the field.

The Project Description should briefly describe all project components, not project history or objectives.

Blue warning boxes, again that are meant to be informational, may pop up depending on the answer to the Yes/No questions (i.e., image below on finalized scope question).

#### **Point of Contact Information**

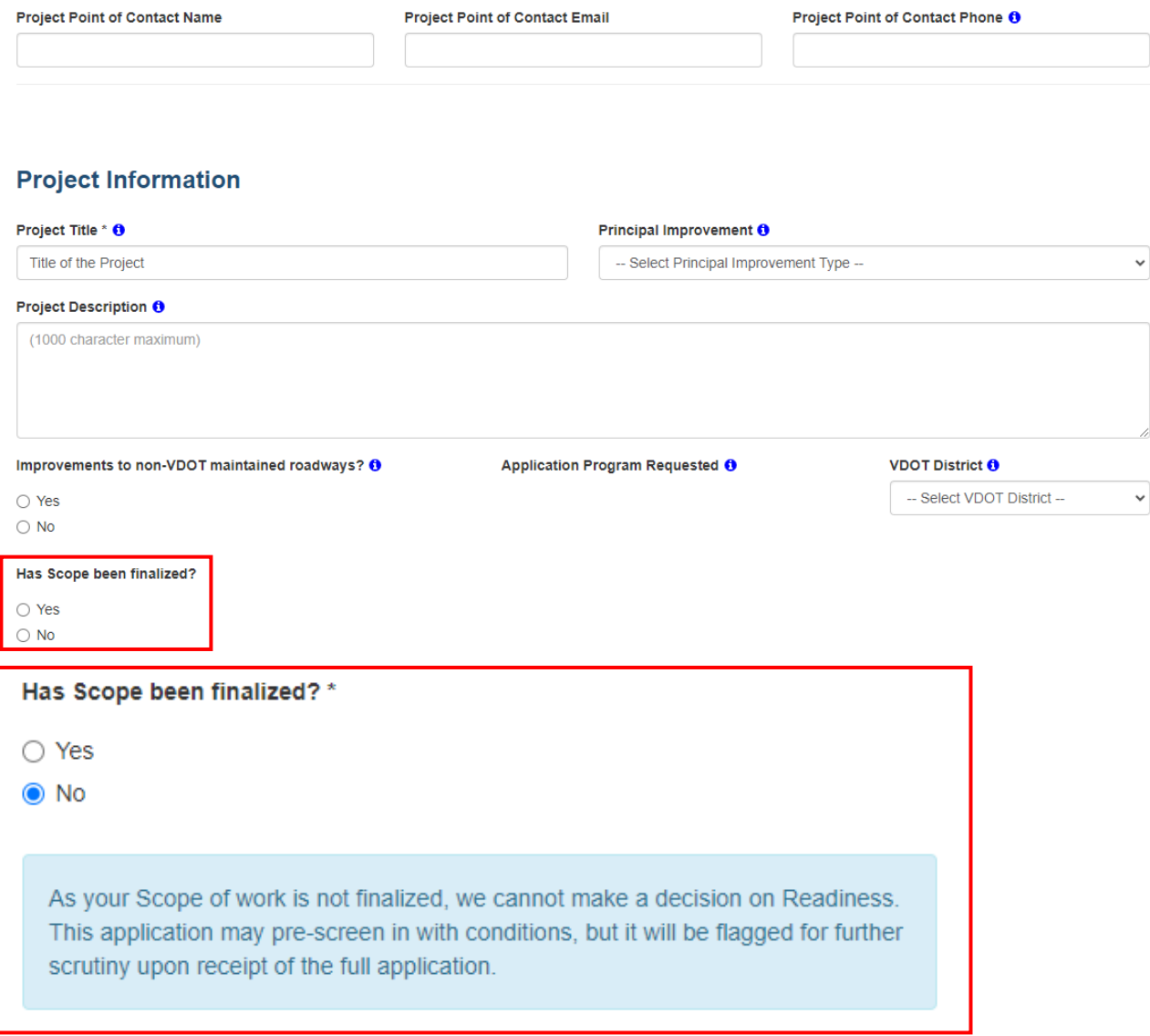

## <span id="page-13-0"></span>**Project Eligibility**

Users enter information for project eligibility by answering the provided questions. Based on the response to certain questions, the informational blue warning box may appear saying the project may be at risk for screening out. Additionally, the form may expand to request more information if required.

```
Your proposed project is at risk for screening out. Please contact your SMART SCALE representative for more information. A list of contacts can be found at
https://smartportal.virginiahb2.org/#/about/smart-scale.
```
Applicant will need to verify that their project meets the basic eligibility requirements outlined in the SMART SCALE Technical Guide(available on the SMART SCALE Apply/Resources Page), and outlined in the Portal below.

## **Project Eligibility**

```
Is the project a study?
No
Is the project a capacity enhancement, operational improvement, ITS or technology improvement, or safety project?
N<sub>0</sub>Does the project include major features that are either contiguous, proximate, or of the same improvement type? For the purpose of this question and the CTB
```
policy contiguous means adjacent or together in a sequence. Transit stops or stations along a transit route or intersections or spot improvements along a corridor meet the definition of contiguous for the purposes of the project eligibility policy. **No** 

Is project currently fully funded and included in a Capital Improvement Program, MPO Transportation Improvement Program (TIP), or the VDOT, DRPT, or NVTA Six-Year Improvement Program(s)?

**No** 

Does this application overlap with a previously funded SMART SCALE project?

Does this application include improvements recommended as the preffered alternative in a STARS, Pipeline Study, Arterial Management Plan, or MPO/Transit/Local studies with equivalent study components; in coordination with the Commonwealth and is as defined as Regionally significant, in accordance with 23 CFR 450.104?

```
Does the project include a commitment by a developer through a local zoning approval process (proffered condition)?
No
```

```
Is any part of your project within an established MPO study area?
No
```
### <span id="page-13-1"></span>**Features**

Users will select all applicable features to their project and are required to provide supporting details for each selected feature. All indicated improvements must be included in the project description, sketch (where possible), and cost estimate. Features are grouped as follows: Highway Improvements, Bicycle and Pedestrian Improvements, Bus Transit Improvements, Rail Transit Improvements (Streetcar, Light Rail, Heavy Rail. Commuter Rail), Intercity Passenger Rail, Freight Rail, Travel Demand Management (TDM) Improvements, Right-of-Way and Utilities.

Based on features selected, blue box warnings may pop up prompting the user to provide more information or required documentation. The blue box warning and placeholder texts are aimed to provide further details on required information and documentation. The example text in the comment box provides users with details that should be included in the feature descriptions. Character limit for the comment boxes are 4,000 characters.

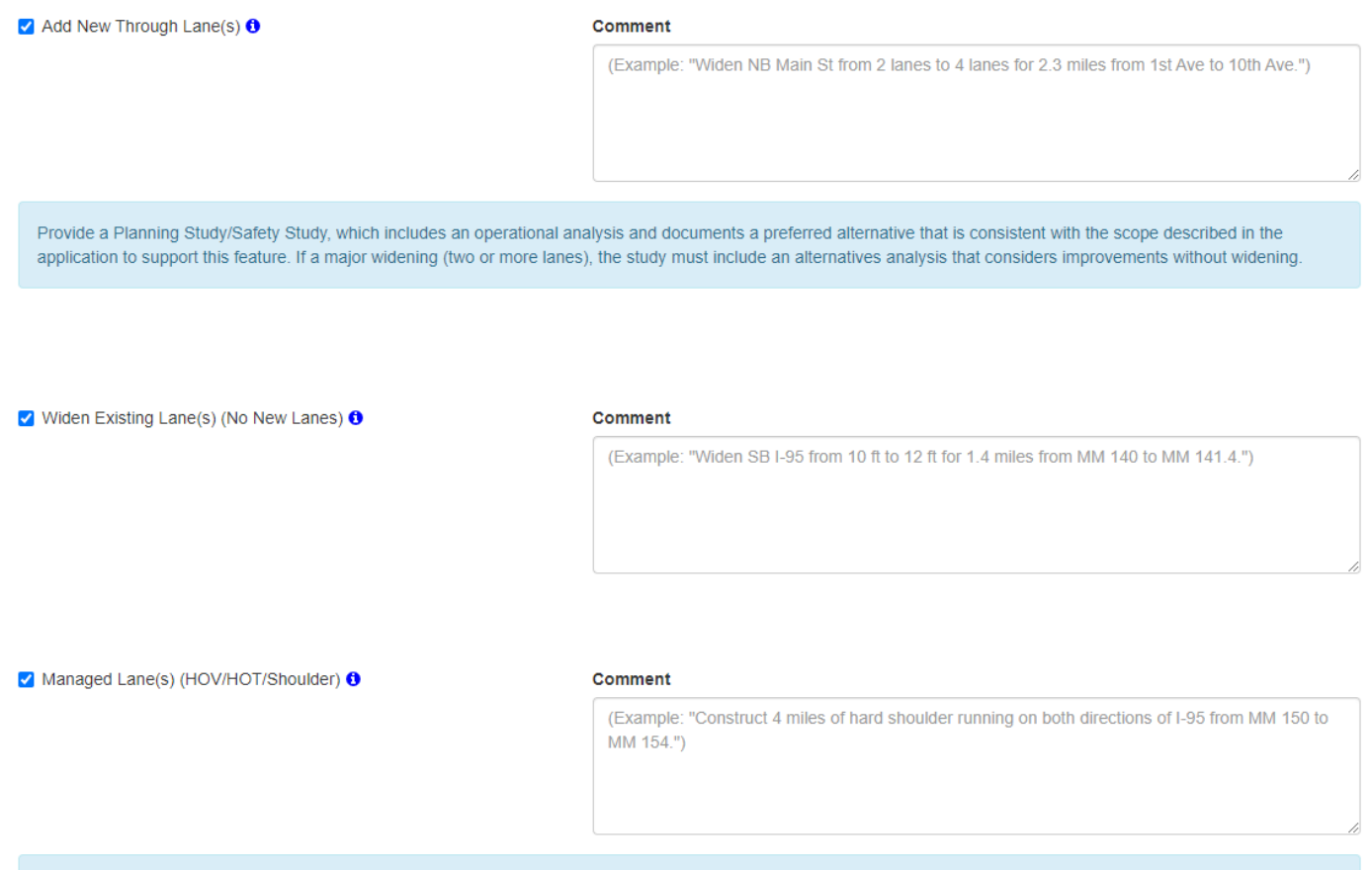

Provide a Planning Study/Safety Study, which includes an operational analysis and documents a preferred alternative that is consistent with the scope described in the application to support this feature. If a major widening (two or more lanes), the study must include an alternatives analysis that considers improvements without widening.

## <span id="page-15-0"></span>**Transit**

If applicable (project to include transit and/or rail improvements), user will be prompted to complete the Transit Pearl. Applicants will select all applicable transit and/or rail features relevant to the project. Depending on features selected, additional information and/or documentation may be required.

#### **Transit and Rail Improvements**

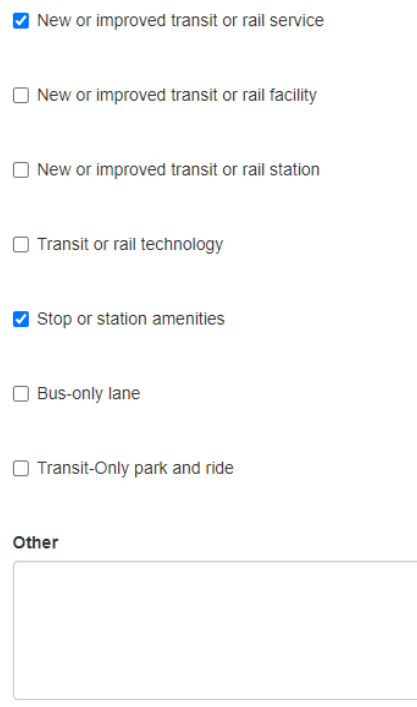

Attach ridership numbers in the Supporting Documents Pearl: Based on your selection, please provide the most recent full year of data; existing ridership numbers if this is to be the expansion of an existing route and projected ridership for any proposed new routes. Stop level ridership is preferred, but route level ridership is acceptable.

## <span id="page-15-1"></span>**Location**

Users can use any of the following tools: "Select", "Draw", "Trace", or "Import" to represent the project location and identify VTrans needs location and justification.

#### <span id="page-15-2"></span>*Map Navigation*

Users can click on the map and drag to move the map. Users can zoom in/out on the map using the following zoom function.

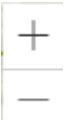

The icons located in the upper right of the map provide users with the following map options:

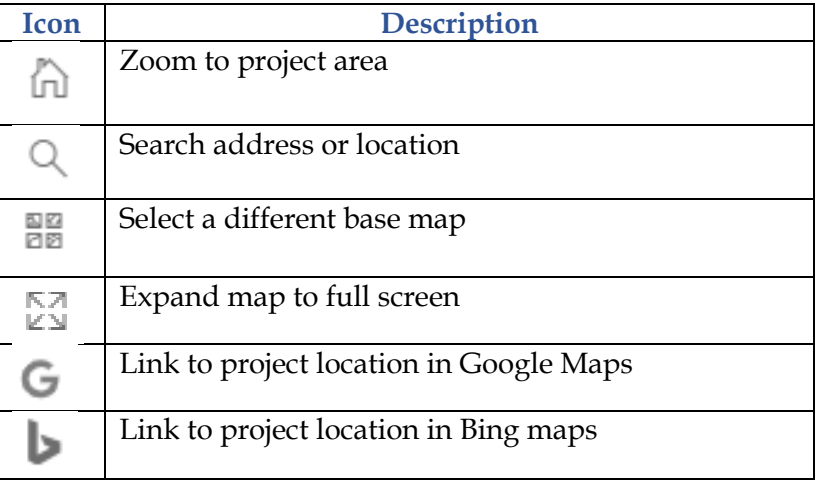

The Location map contains a layer showing all previously **funded** SMART SCALE projects in the area. Clicking on the linework will open a pop-up with the funded project details. Layer can be turned off by clicking the eye next to the "Existing Funded" legend.

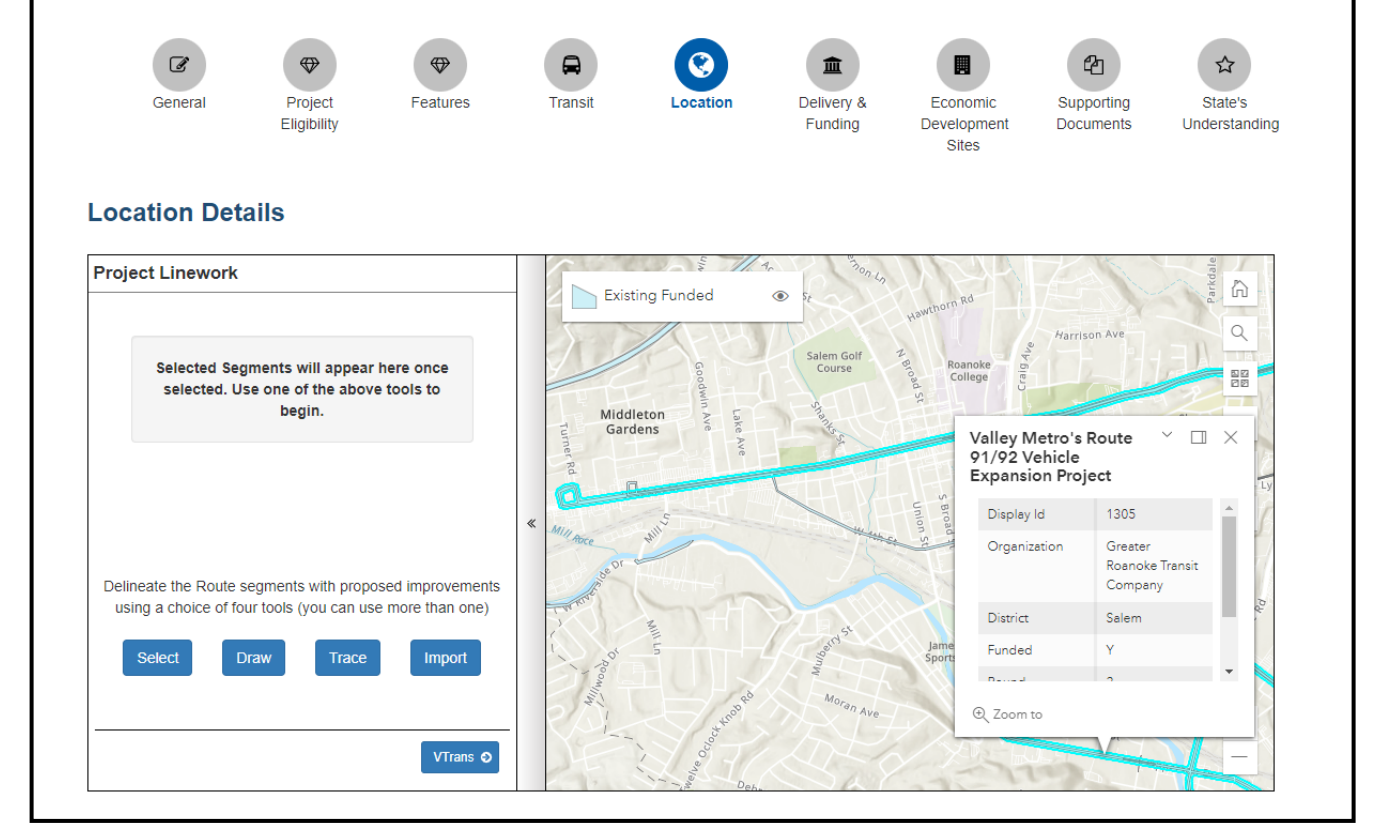

### *Project Linework Tools*

The following tools are available for users to enter their project linework. Detailed instructions are provided in the Portal for whichever tool(s) the user chooses.

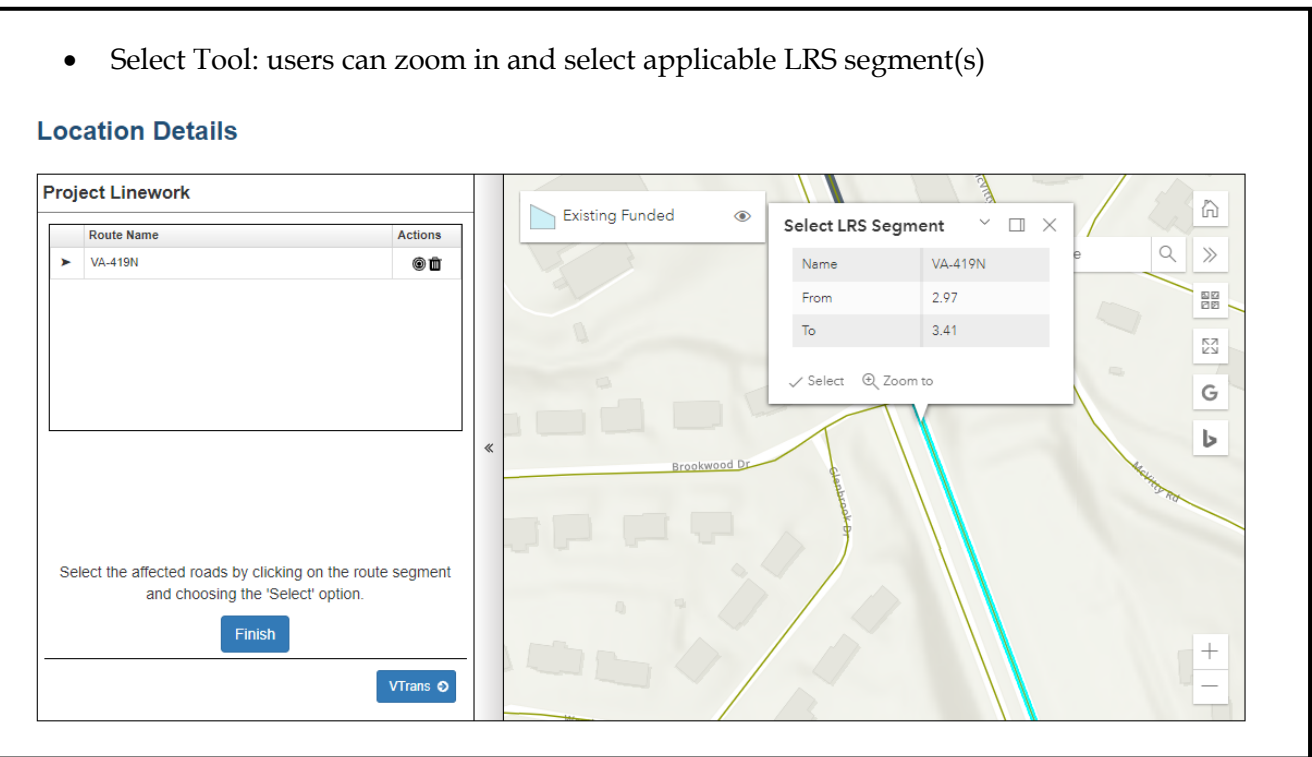

• Draw Tool: users can draw linework on their own. The route name will need to be manually written in

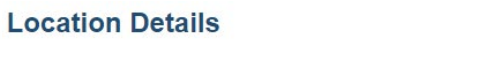

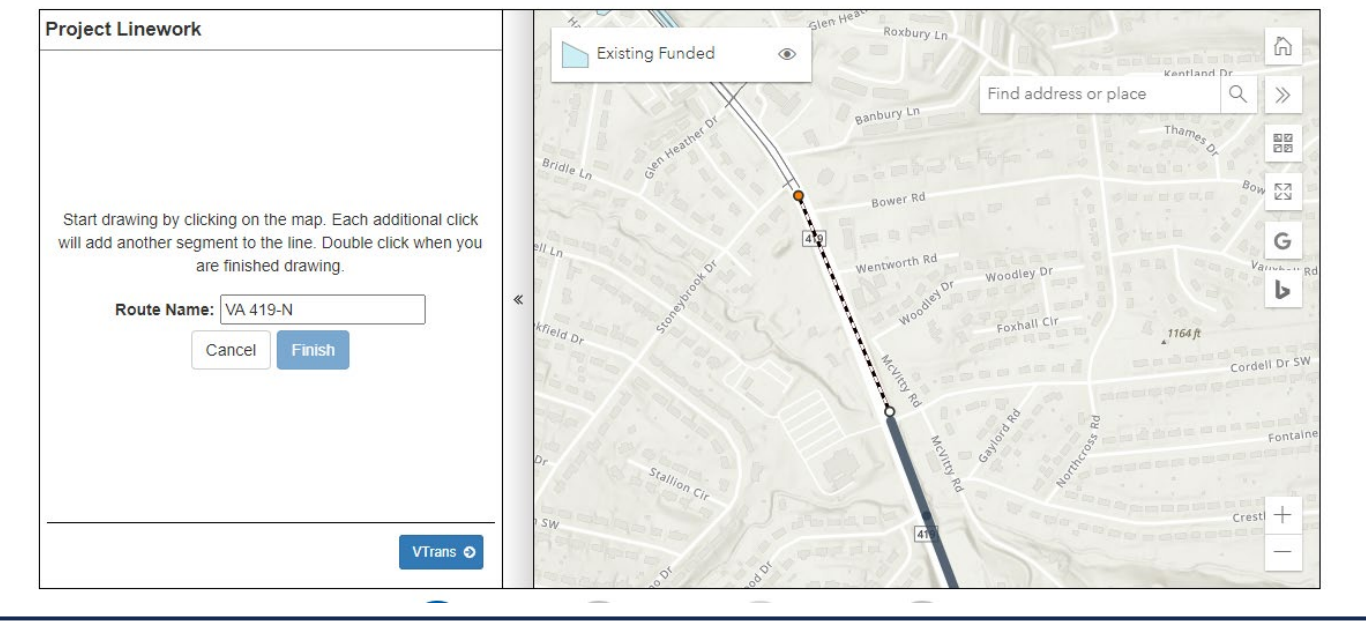

• Trace Tool: similar to the Draw Tool, start by selecting a segment on the map to trace. Zoom in or wait for data to load if no segments are visible

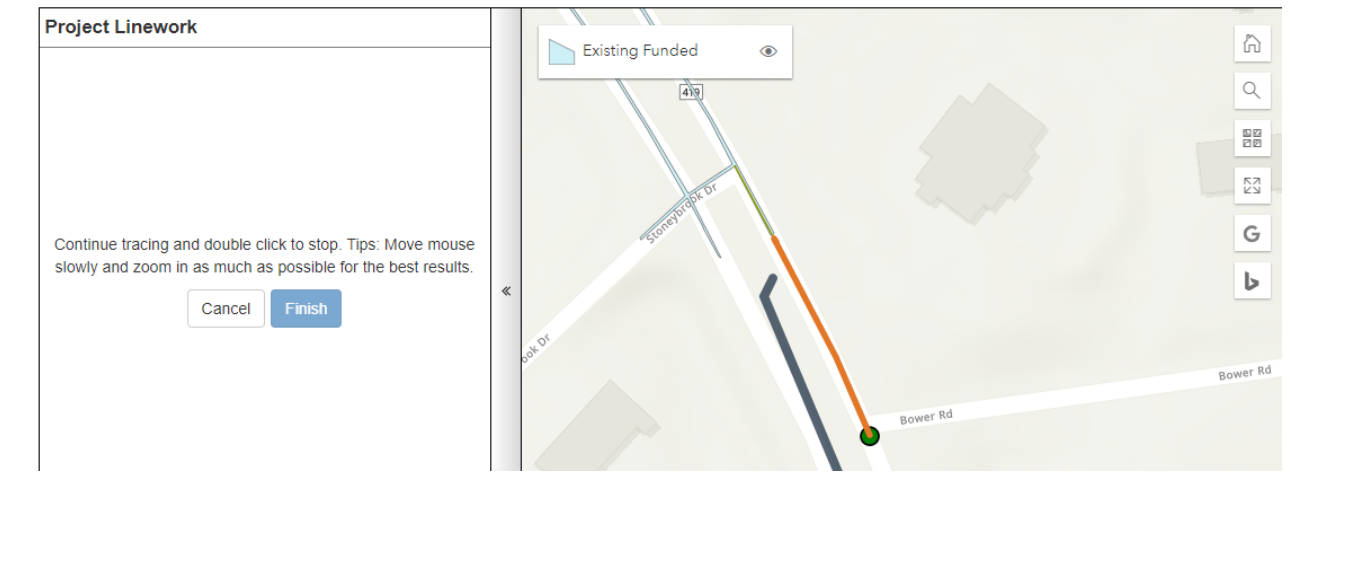

• Import Tool: users can import their own shapefiles containing the project linework. The shapefile must meet the requirements outlined in the below image

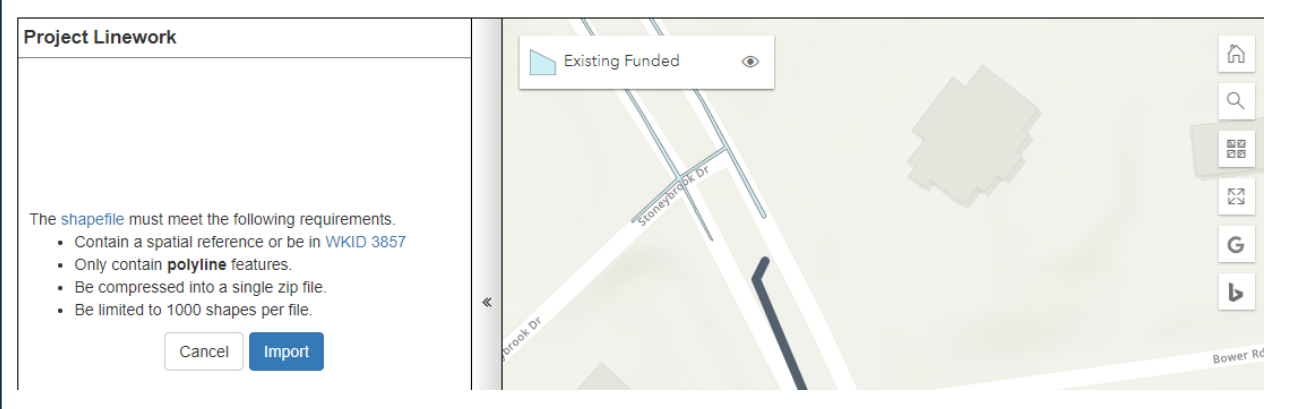

<span id="page-19-0"></span>*Cut Tool: users can draw a line to cut a selected segment into as many parts as needed*

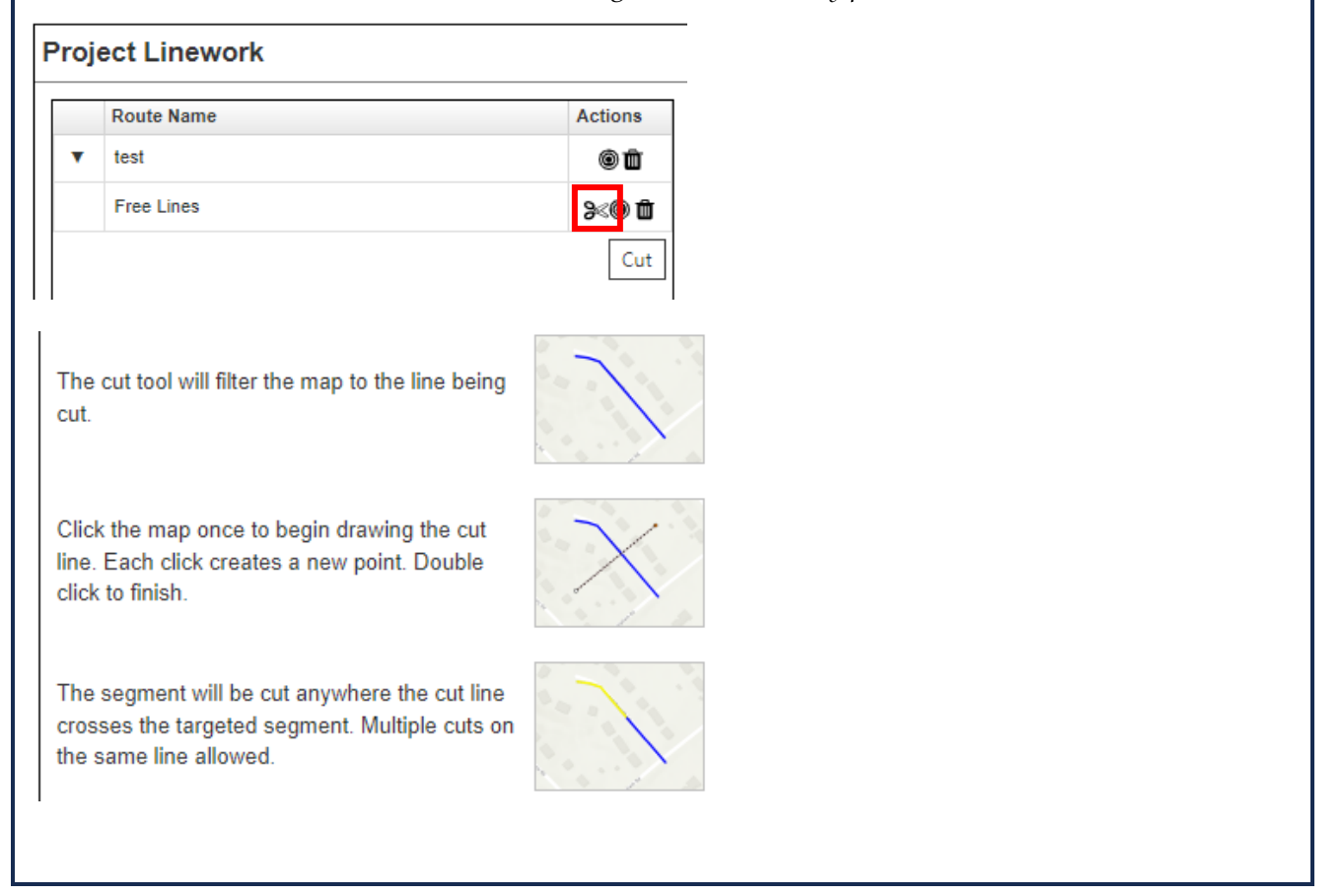

#### <span id="page-20-0"></span>*Areas Served*

Once the user has added the project linework using any of the above tools, the information below will automatically populate. If project falls on a Priority Network (CoSS or APN), there may be feature specific requirements for planning studies. For more information on these requirements, please reference [the Readiness Gates Appendix in the Technical Guide.](https://smartscale.org/apply/default.asp)

#### **Areas Served**

The geographic information below will populate based on items added to the map.

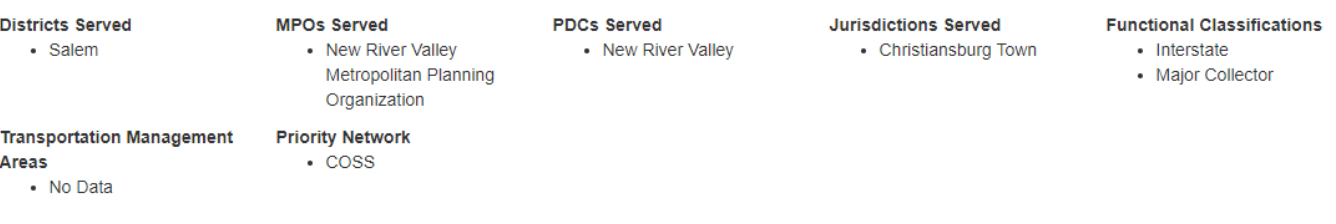

#### <span id="page-20-1"></span>*VTrans Needs Location*

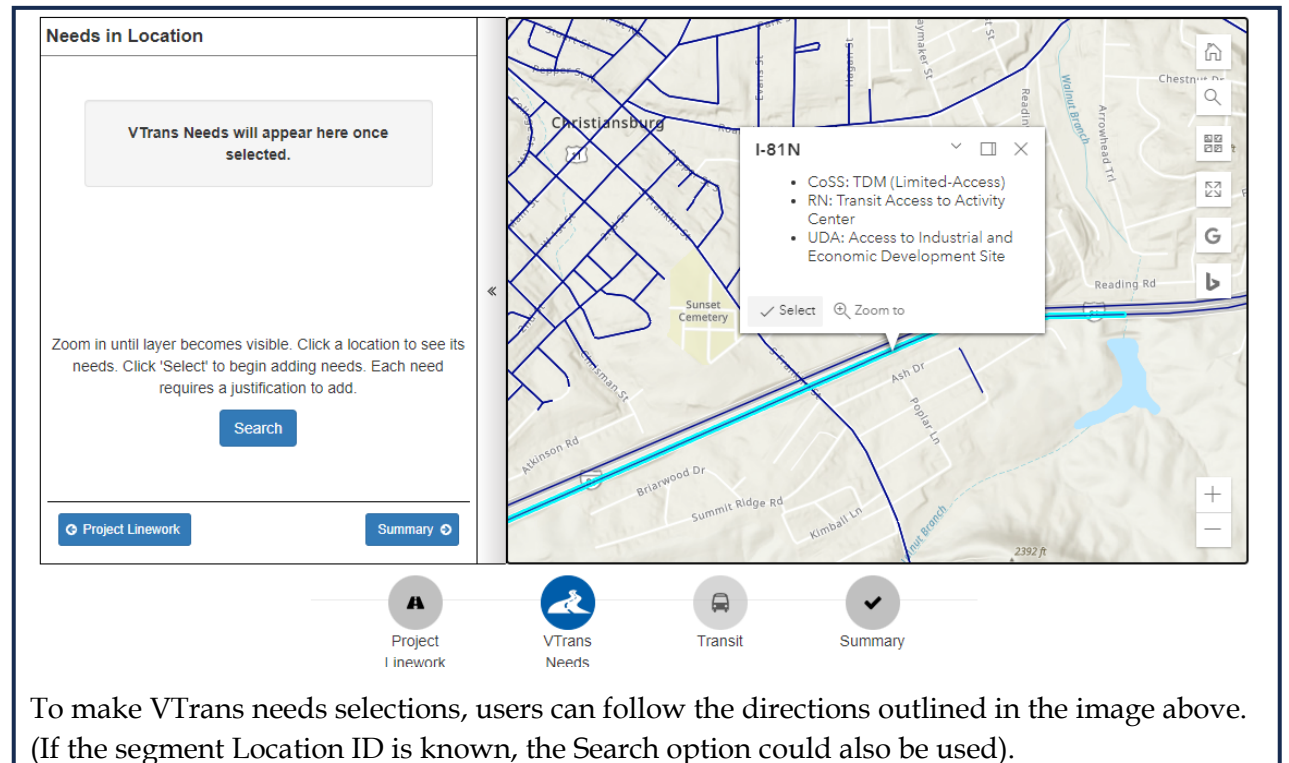

Once a segment is highlighted, user can click select and then select all needs that apply. A written justification for each selected need is required. User can repeat the steps for however many segments are part of the project.

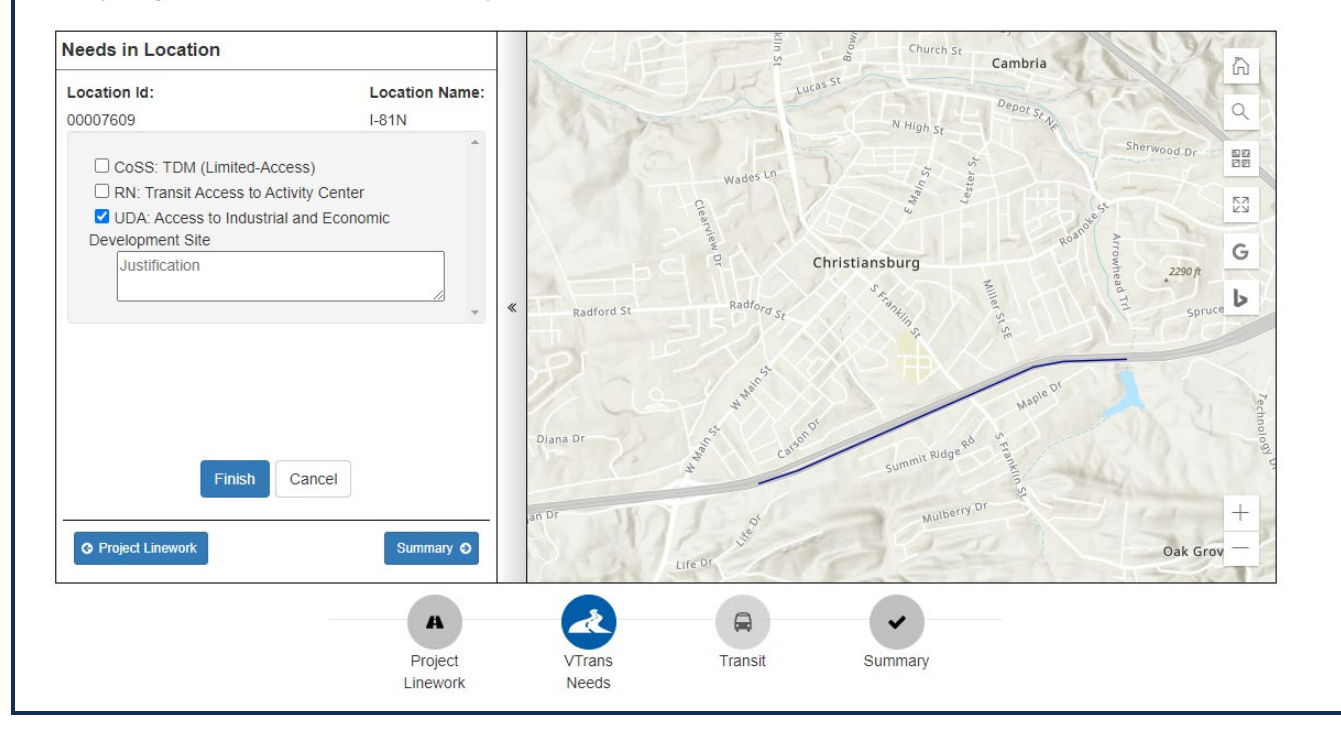

If necessary, "Edit" and "Zoom" tools are available in the "Actions" column for each selected need.

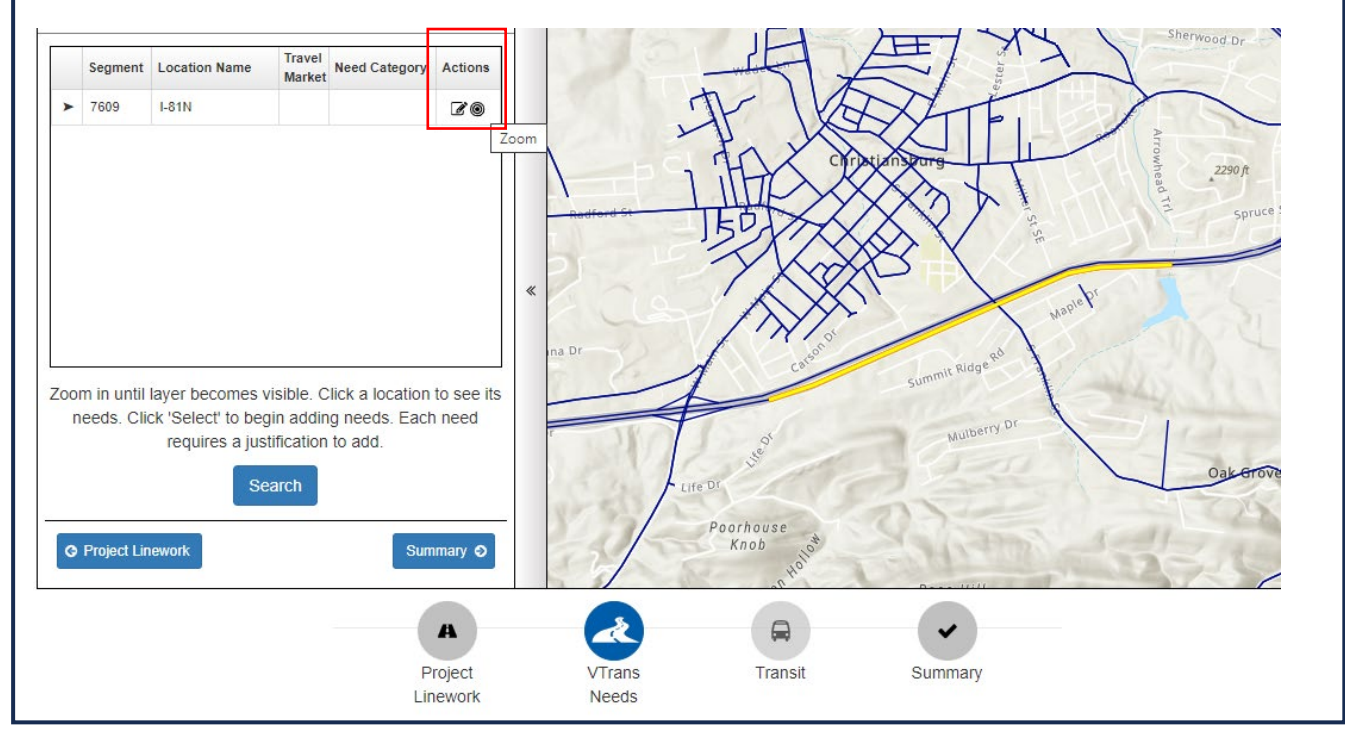

Once all needs are entered, they will show up under the [Areas Served.](#page-19-0)

<span id="page-22-0"></span>*Transit* 

If transit features are a part of the proposed project improvements (and the [Transit](#page-15-0) Pearl has already been filled out), users will be able to add routes or stops. If the Transit Pearl has not been filled out, the user will not be able to make any changes here.

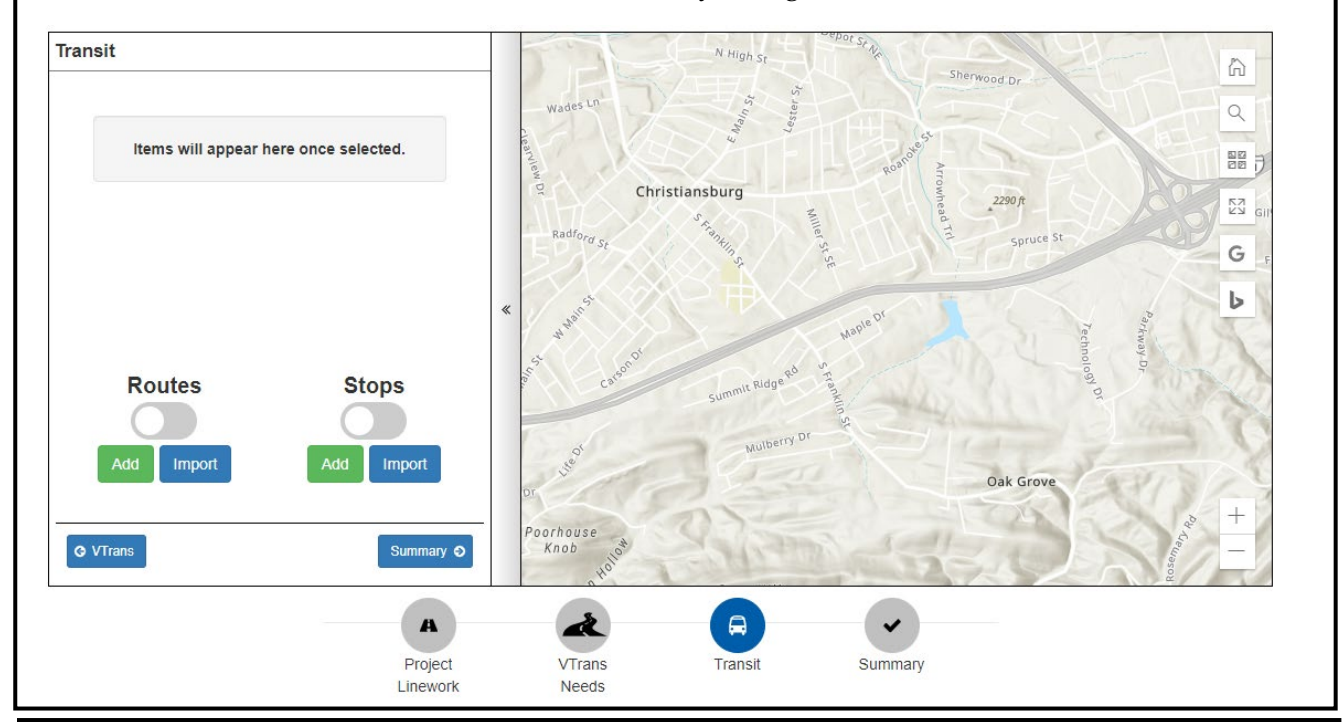

Similar to the "Draw" Tool, users will draw the applicable transit routes and/or stops. Toggling the bar under "Routes" and "Stops" will show all current transit routes and/or stops in the project area.

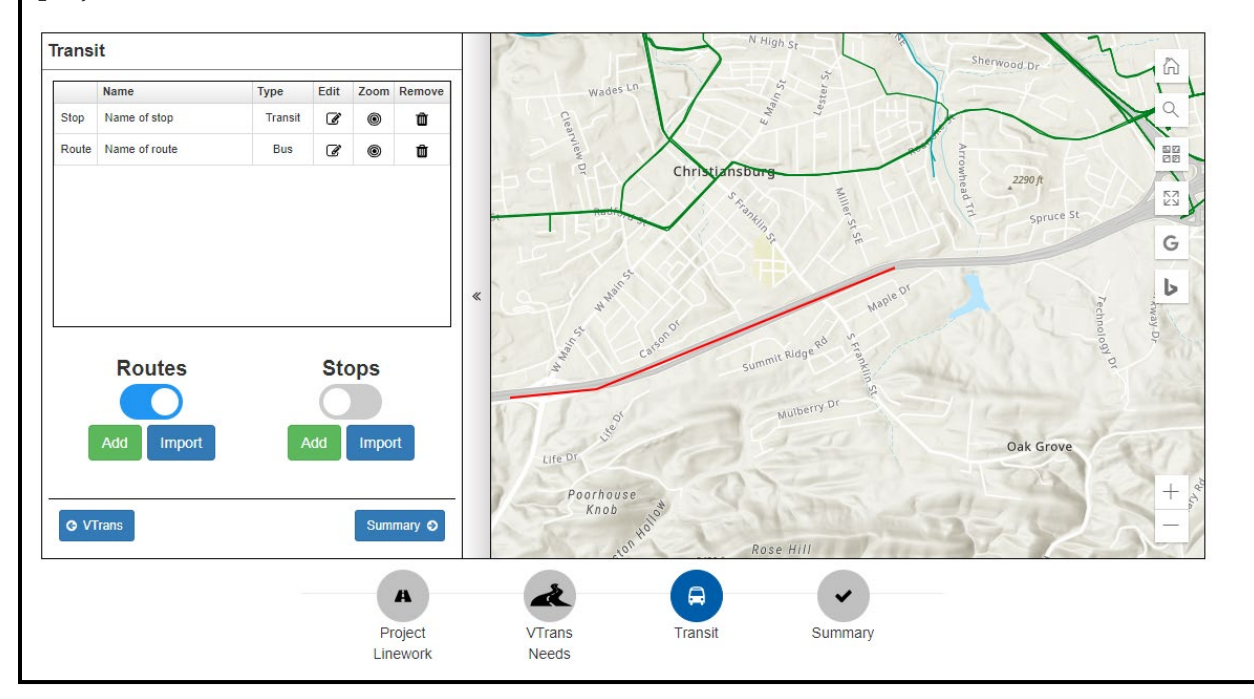

After completing the Transit Pearl, the Transit Verification checkbox must be checked under the Areas Served section. Checking this box is required for pre-application submission.

#### **Areas Served**

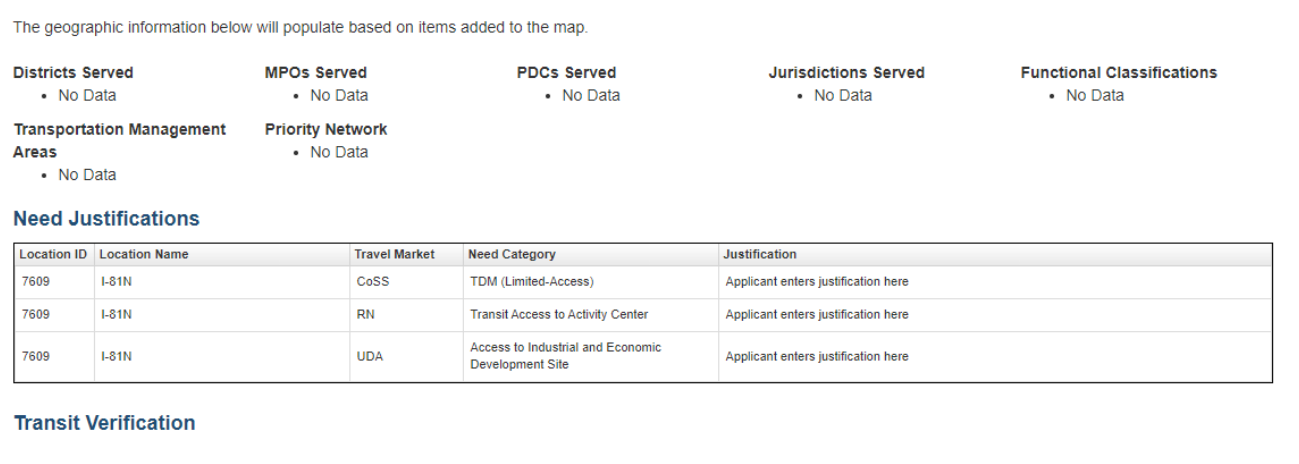

Dependence By checking this box, I am verifying that I have completed the applicable transit mapping for this project. \*

Once the Project Linework, VTrans Needs, and Transit (if applicable) sub pearls are completed, all inputted data should be reflected in the Summary section. All layers can be turned off by clicking the eye(s) next to the layer.

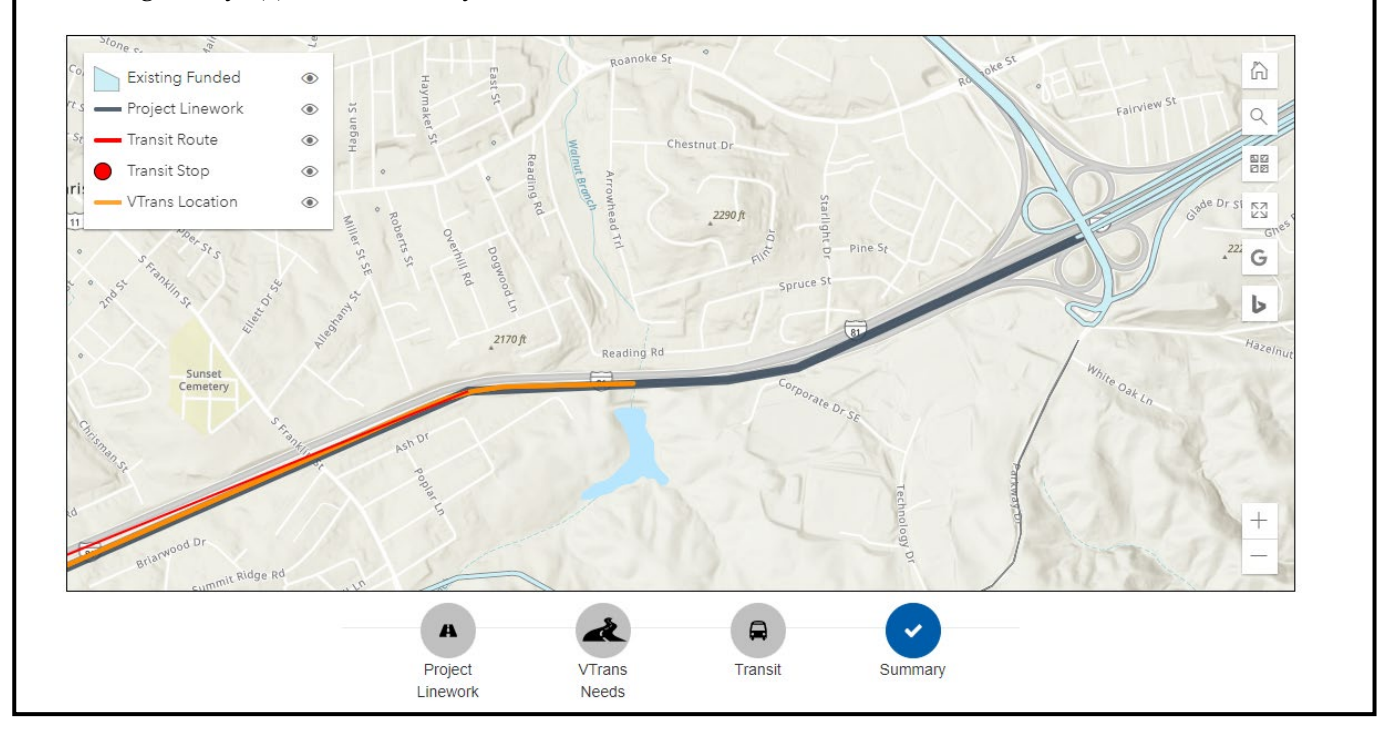

<span id="page-23-0"></span>For informational purposes, Economic Development Properties are also available to view under the Location Pearl.

### <span id="page-24-0"></span>**Project Readiness**

As mentioned, the Project Readiness Pearl will not be visible until user has completed the Location Pearl. Based on the project features selected, certain Readiness questions will appear here. Once questions are responded to, Readiness Gates will pop up (if applicable).

#### <span id="page-24-1"></span>*Readiness Gates*

To improve communication and ensure that document requirements are met in a timely fashion, applications must clear up to three checkpoints, or readiness gates, based on the selected features and project location. At the time of pre-application submission, applicants will only need to complete Gate 1.

*Gate 1 Pre-Application Submission: While creating the initial pre-application, applicants will be provided with the supporting document requirements for each selected feature as well as a list of VDOT/DRPT staff required to be engaged in the development of certain documents before the April 1st pre-application submission deadline. Applicants must check a box to acknowledge the requirements for the pre-application to be submitted.*

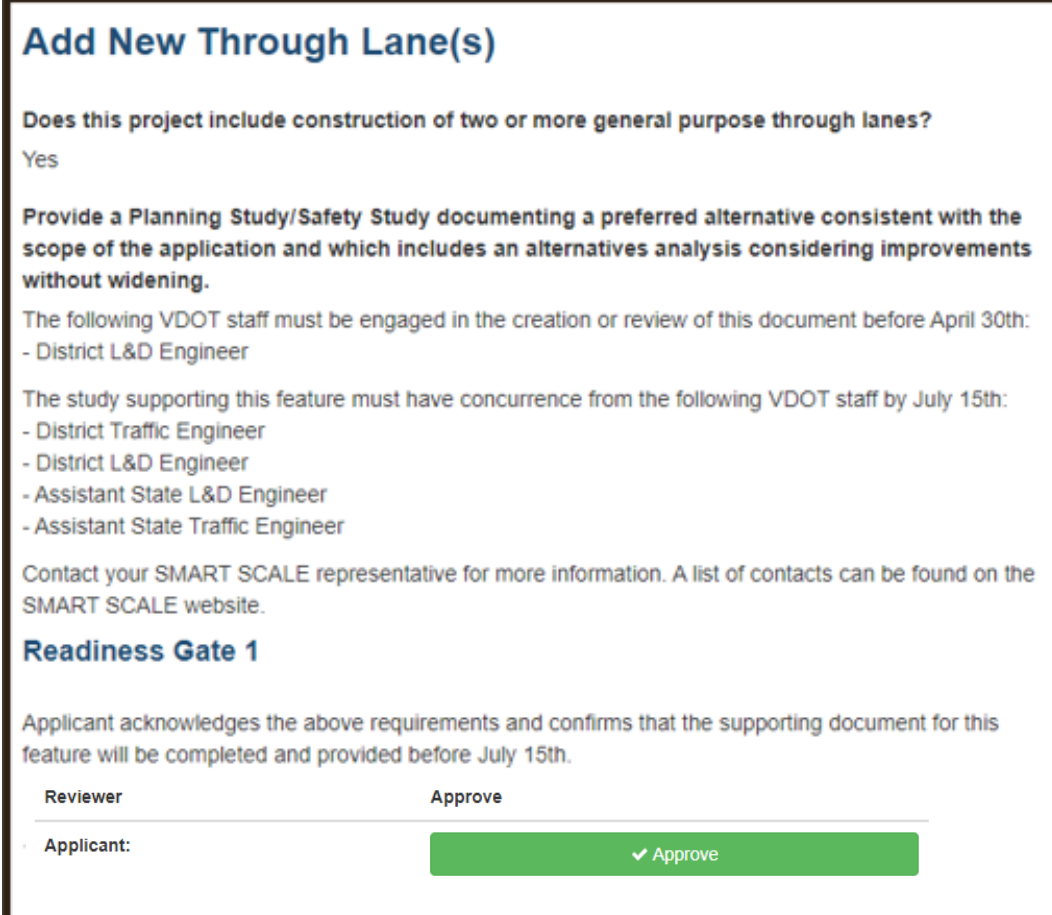

If applicable, the applicant approvals of the Readiness Gates must be done in "**VIEW"** mode before the pre-application is submitted. Once in "View" mode, clicking the Project Readiness Pearl will take the user directly to the gates they will need to approve.

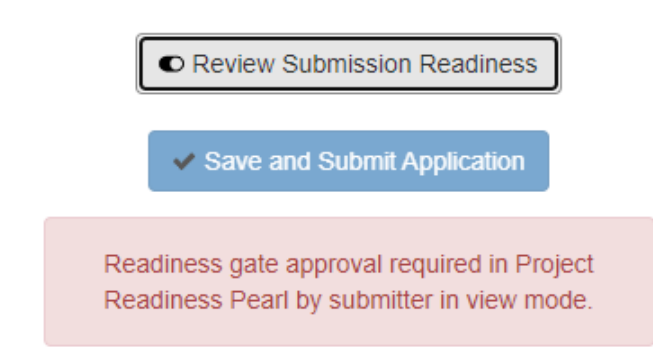

For a detailed "How To" on confirming Readiness Gate 1, please reference **Appendix A**: [Confirming Readiness Gate 1 How To](#page-40-0) the end of this document.

Readiness Gate 2 will be done at the time of the pre-application to full application conversion, and is **VDOT/DRPT responsibility** to complete. For certain high-risk documents such as Interchange Access Reports, VDOT/DRPT staff will check a box during pre-application screening confirming that they were engaged by the applicant in the creation of the document and that the document will support the associated application. All high-risk documents must have staff concurrence before the pre-application can be converted to a full application.

Readiness Gate 3 will be completed during the full application process.

## <span id="page-25-0"></span>**Factors**

As mentioned, the Factors Pearl will not be visible until user has completed the Location Pearl.

Based on project features selected, there will be additional input required under this section. Some of the responses will be pre-selected to "YES" or "N/A" depending on the features that had were selected. Any pre-selected "YES" responses, Supporting Information will need to be provided.

The blue info box has users reference th[e SMART SCALE Technical Guide](https://smartscale.org/apply/default.asp) for further information.

### <span id="page-25-1"></span>*Accessibility*

Provide necessary Supporting Information and answer remaining questions that have not been pre-selected.

#### Accessibility o

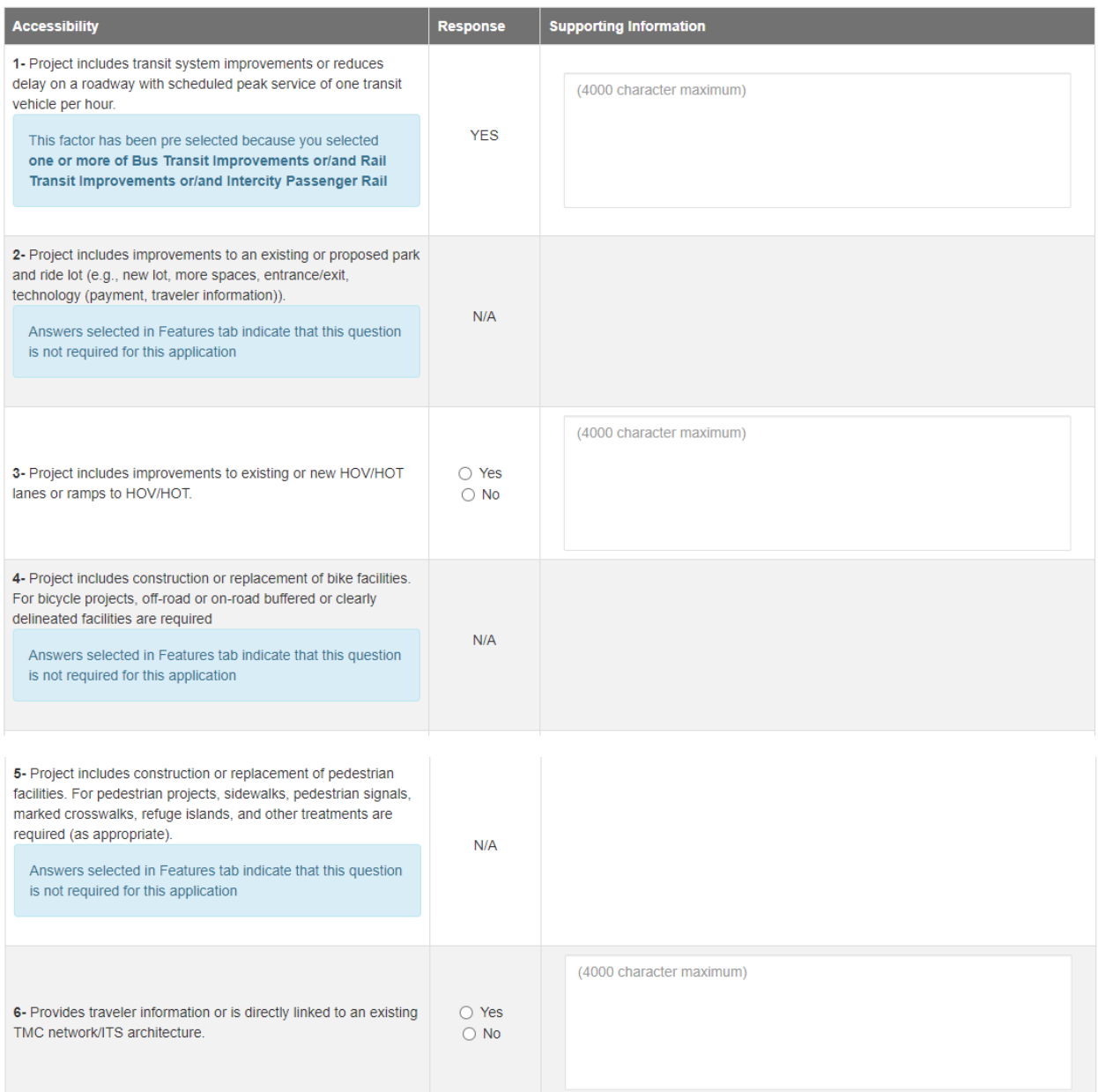

#### <span id="page-26-0"></span>*Environment*

Provide necessary Supporting Information and answer remaining questions that have not been pre-selected.

#### Environment o

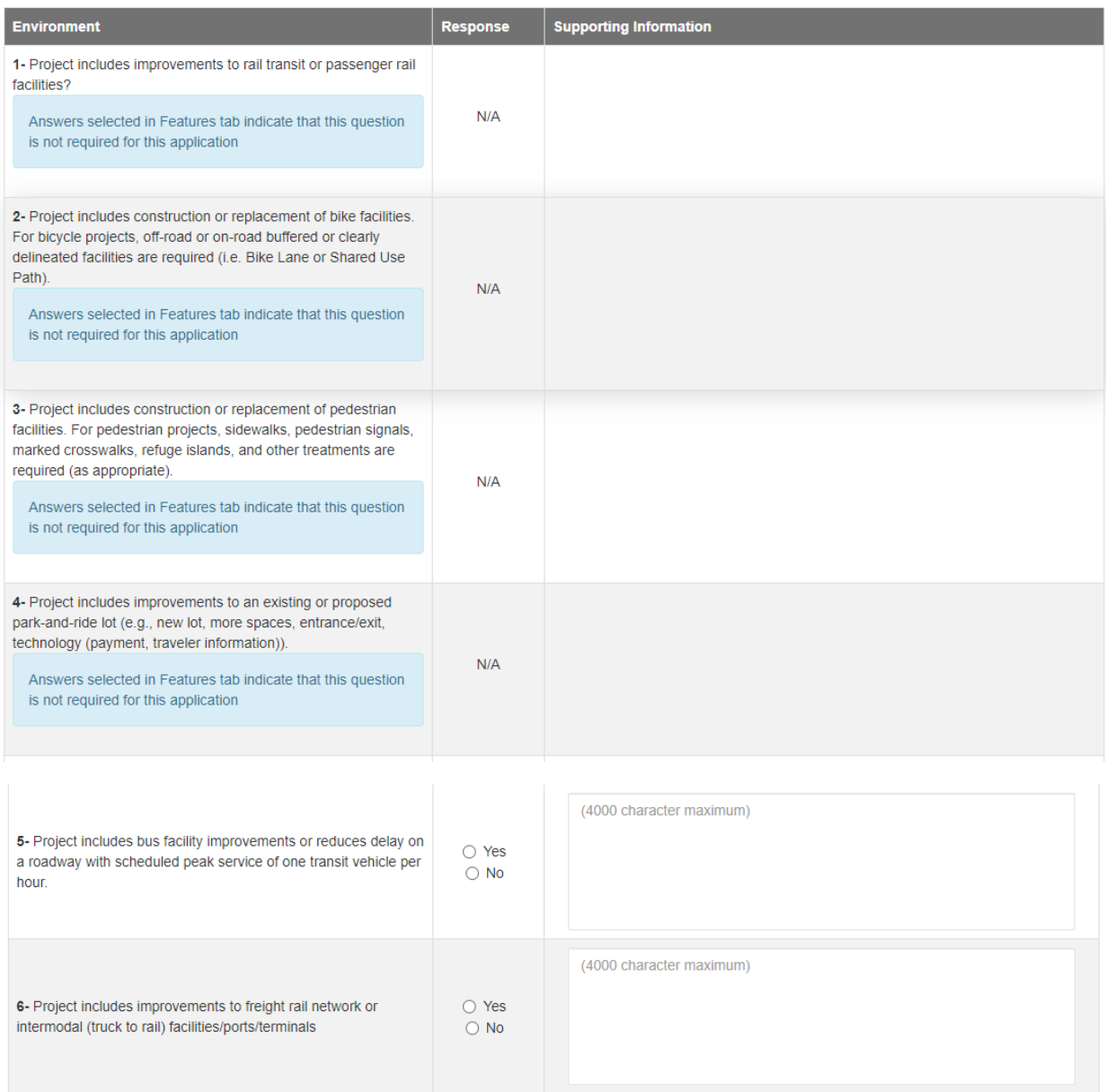

## <span id="page-27-0"></span>**Delivery & Funding**

Consists of project delivery information, phase estimate and schedule, project funding sources (if applicable), and project financial information.

For Project Planning Status, select all plans/studies that support the proposed project.

## **Project Delivery Information**

#### **Project Planning Status O**

- □ Constrained Long Range Plan (MPO)
- □ NEPA Study
- □ Other Regional Plan
- □ Planning/Safety Study
- □ Preferred Alternative (NEPA or Planning Level)
- Rural Long Range Plans
- □ State Transportation Plan
- □ Transit Development Plan (TDP)
- □ Transportation Element of Local Comprehensive Plan
- □ Vision Long Range Plan (MPO)

#### <span id="page-28-0"></span>*Phase Estimate and Schedule*

User then will input phase estimate and schedule information for each of the following phases: PE (Survey, Environmental, Design), RW (Right of Way and Easement Acquisition, Utility Relocation), and CN (Construction, Oversight, Contingencies).

#### **Phase Estimate and Schedule**

Please provide project phase schedule and cost estimate information

Please provide project phase schedule and cost estimate information. O + Add Project Phase **Phase Milestone** Phase Status 6 PE (Survey, Environmental, Design) -- Choose Option -  $\sim$ **Phase Milestone** Phase Status n RW (Right of Way and Easement Acquisition, Utility Relocation)  $\sim$  Choose Option -  $\sim$ **Phase Milestone** Phase Status n CN (Construction, Oversight, Contingencies) -- Choose Option - v Total Cost Estimate <sup>0</sup>  $$0$ 

The user will select a "Phase Status" for each phase. The information required for that phase depends on the phase status selected; ("Not Needed", "Not Started", "Underway", and "Complete").

- **"Not Needed"** no information required
- **"Not Started"** Enter base cost estimate. Select Risks/Contingency/CEI percentage from drop down. Phase cost estimate will populate

• **"Underway" and "Complete"** - Enter base cost estimate. Select Risks/contingency/CEI percentage from drop down. Select Start Date and End Date. Phase cost estimate will populate.

Where prompted, click the calendar prompt to select "Start" and "End" Dates or enter the date manually using YYYY-MM-DD format.

Any projects with an additional phase, users can click the "+Add Project Phase" button in the upper right corner and input the additional data. When all cost information has been entered, the total cost estimate will automatically populate.

\*\*NOTE on Estimates/Schedules and for additional Delivery and Funding Guidance, please reference the "Delivery and Funding" one-pager on the [SMART SCALE Website.](https://smartscale.org/apply/default.asp) 

#### <span id="page-29-0"></span>*Project Funding Sources*

The Project Funding Sources section of the pre-application is only applicable if the applicant is bringing leveraged funding to the table. Leveraged funds are funds committed to cover the difference in total project cost and SMART SCALE request so that the project is fully funded through construction or equivalent delivery phase. If applicable, user will need to provide details outlined in the following images.

#### **SYIP Allocation**

Provide Existing Project VDOT UPC(s) or DRPT Project Number(s), if applicable

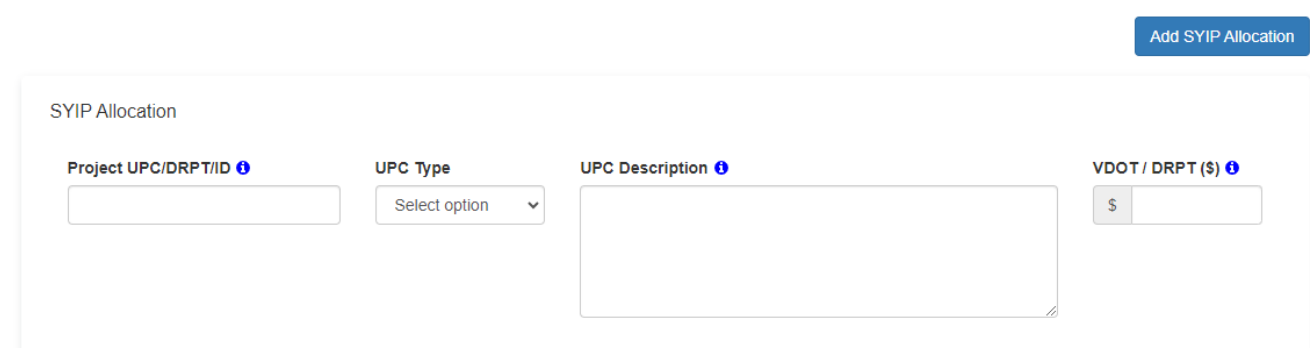

#### **Other Committed Funds**

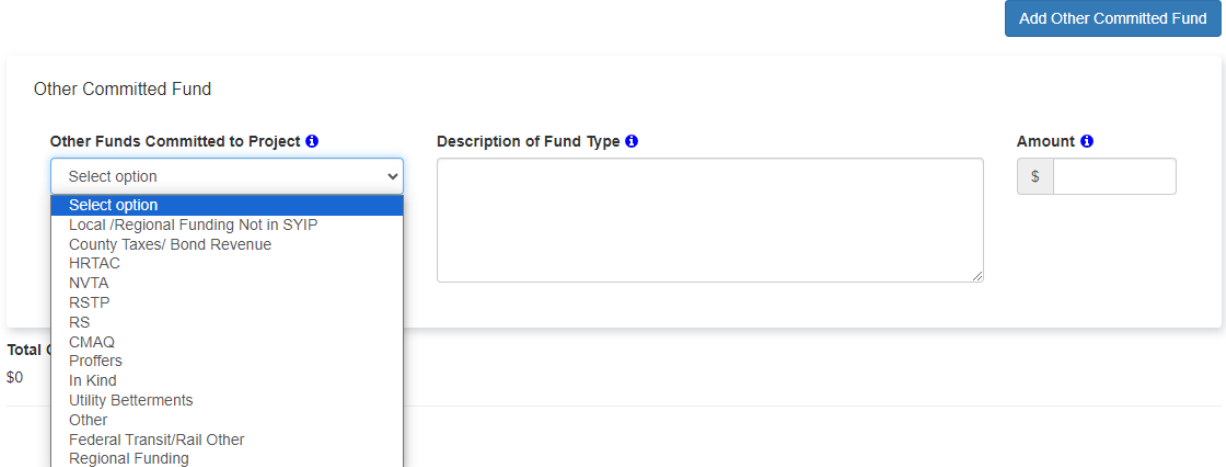

The Project Financial Information section will automatically populate based on all the information entered.

\*\*NOTE on Leveraged Funding: Provide funding information from the most recently approved SYIP when identifying existing funding on projects. Ensure any leveraged funding is sufficient to justify the project start date and phase durations. Ensure any leveraged funding has been approved or applied for prior to submission. Do NOT provide leveraged funding that has not yet been approved or applied for (ex. Future applications for funding).

#### <span id="page-30-0"></span>**Supporting Documents**

Based on applicant responses throughout the pre-application, supporting documents will be required to be attached and submitted with the pre-application. Users will be prompted with a reminder to attach documents when they reach the Supporting Documents pearl.

At pre-application, the supporting documents that are required to submit do not need to be in final form. A draft or placeholder document can be provided, but incomplete documents will directly impact the ability of OIPI and VDOT/DRPT staff to provide a complete readiness prescreening response. At minimum, components required to complete pre-application screening are as follows: a project location, sketch, and any features selected include supporting descriptions. **The project location and major scope items should not be changed after preapplication submission. Any features that have a Gate 2 requirement cannot be added after pre-application.**

To add an attachment, click the button for "Upload an Attachment". The user will be prompted to select a file to upload. After selecting a file to upload, user will be prompted to enter a Description for the document and the Attachment Type. The Attachment Type will be selected from a drop-down menu of possible attachments. After completing the Description and Attachment Type, select the green "Upload" button to attach the document. Click the red trash can icon to remove the attachment.

Are all the supporting documents requested in final form at this time?

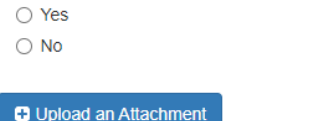

#### **Pending Uploads:**

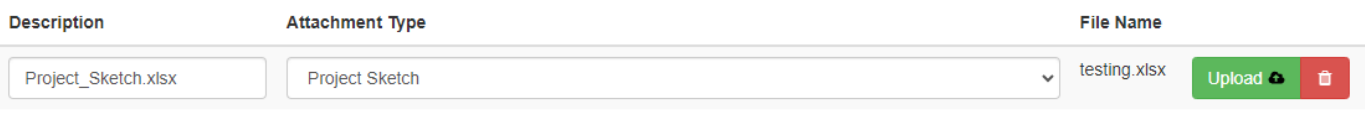

## <span id="page-31-0"></span>**State's Understanding**

The State's Understanding of Project Scope (SUPS) is completed by the Central Office Validator after full application submission. This Pearl is not a part of the pre-application submittal.

i This field is intended as a summary of the State's understanding of the applicant's intention and scope of their submitted project. It is the responsibility of the State to generate it in coordination with the appropriate staff from the Virginia Department of Transportation District of origin for the application, and the responsibility of the applicant to reach concurrence with the State.

## <span id="page-31-1"></span>**4.0 Pre-Application Additional Functionality**

## <span id="page-31-2"></span>**Followed Applications**

All users can "Follow" applications as they choose. The "Follow"/ "Unfollow" functionality works in both "Edit" and "View" mode. By selecting the "Follow", user will be able to see an application status daily digest throughout the application's life cycle. Note that applicants will automatically be subscribed to follow their own applications.

## Viewing SMART SCALE 2026 Pre-Application

## Title of the Project

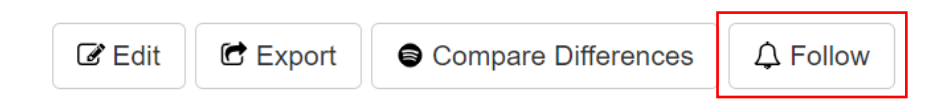

Outlined in the [User Options](#page-4-0) section, users will hover over their name and select "My Followed Applications" to view the Daily Digest.

**New Application** 

**My Applications** 

My Followed Applications

**Prioritize Applications** 

**My Account** 

**My Discussions** 

**Tools** 

**Contact Us** 

Log Out

The "My Followed Applications" page is separated into two sections: Followed Applications Digest and My Followed Applications.

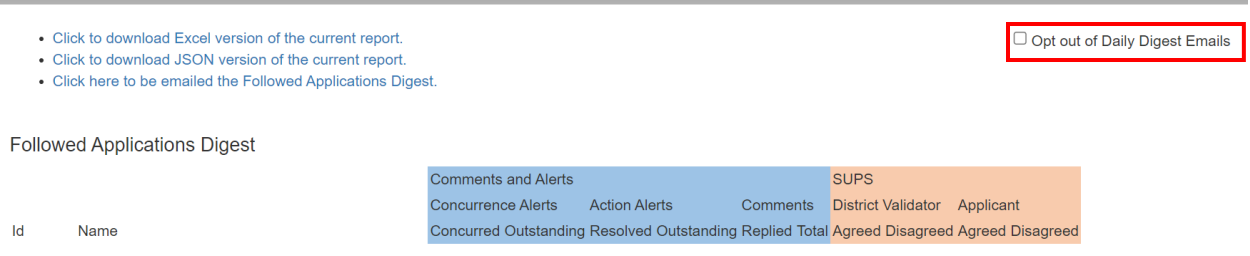

The Daily Digest will automatically be emailed to the user every day. Users however can opt out of these emails by selecting the "Opt out of Daily Digest Emails" box in the top right corner.

Note: At the pre-application time, the Followed Application Digest will not be as relevant as it would be during the full application, as it provides a daily summary of comments, alerts, and actions. Users will have the ability to download an Excel or JSON version of the Digest, or have the table emailed to them.

The My Followed Applications section will show a list of applications a user has chosen to follow. To unfollow, simply click the "X" next to the project title or click the "Unfollow" button back on the application page. The project title is hyperlinked and will take the user directly to the application page.

## My Followed Applications

• 9636-Pre - Title of the Project  $X$ 

## Title of the Project

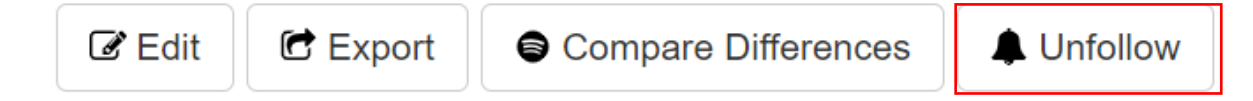

#### <span id="page-34-0"></span>**Comments**

The applicant can enter a comment using the comments module at the bottom of the "Edit" or "View" of the application. Using the drop-down, the applicant can identify which section of the application the comment is relevant to. The comment will be attached to the application for review by the District Validator or Central Office Validator.

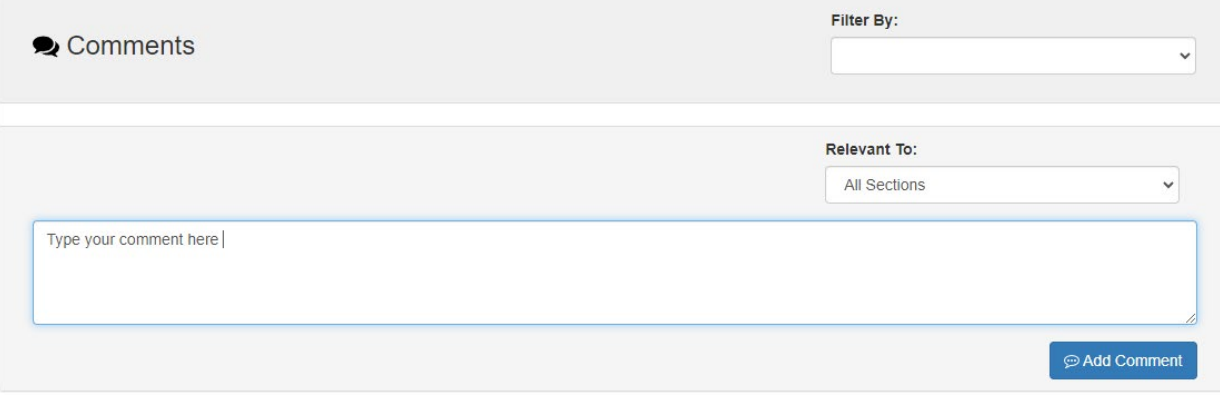

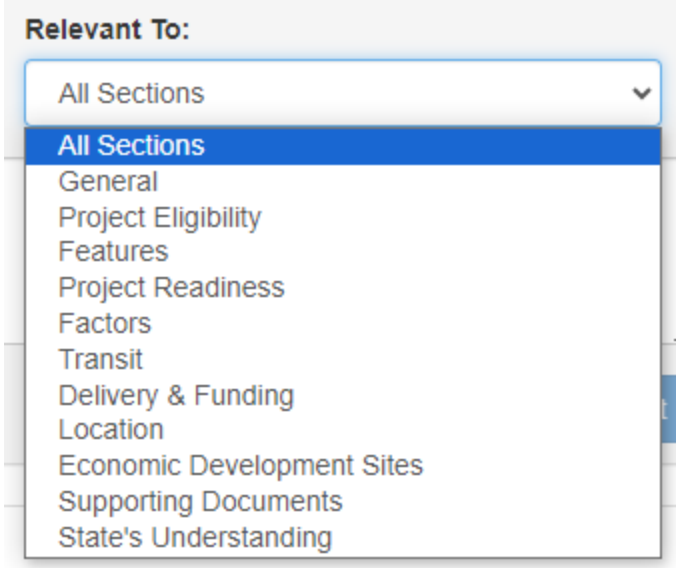

There is also functionality for users to reply directly to comments. The name and email address of the user submitting and/or replying to comments will be visible here.

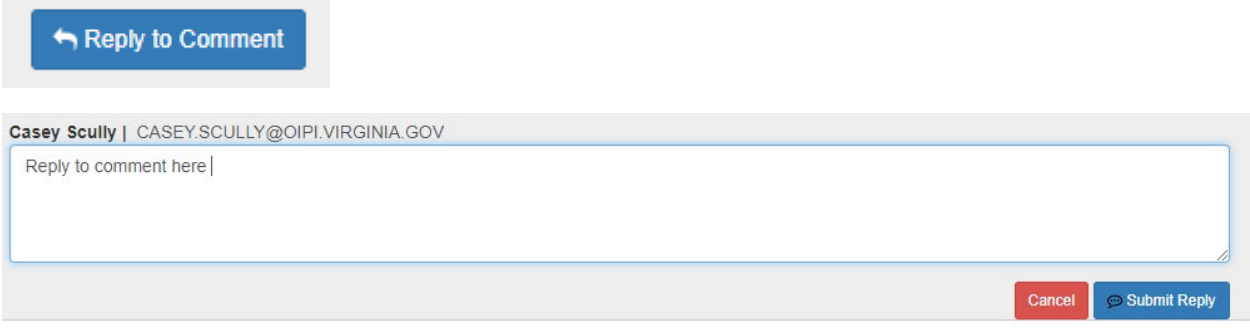

## <span id="page-35-0"></span>**Pre-Screening Roles**

#### <span id="page-35-1"></span>*District Validator*

During pre-screening, the District Validator can edit the pre-application by using the "Edit" option in the application header. The District Validator will complete the District Screening form to confirm application readiness, eligibility, and meeting a VTrans need. Once the form has been completed, the District Validator will click "Submit" to complete pre-screening.

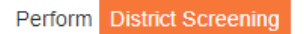

#### Select the primary VTRANS need:

- O Corridor of Statewide Significance
- Regional Network
- Urban Development Area
- Safety (non-CoSS)
- O No VTRANS need met

#### Provide reason

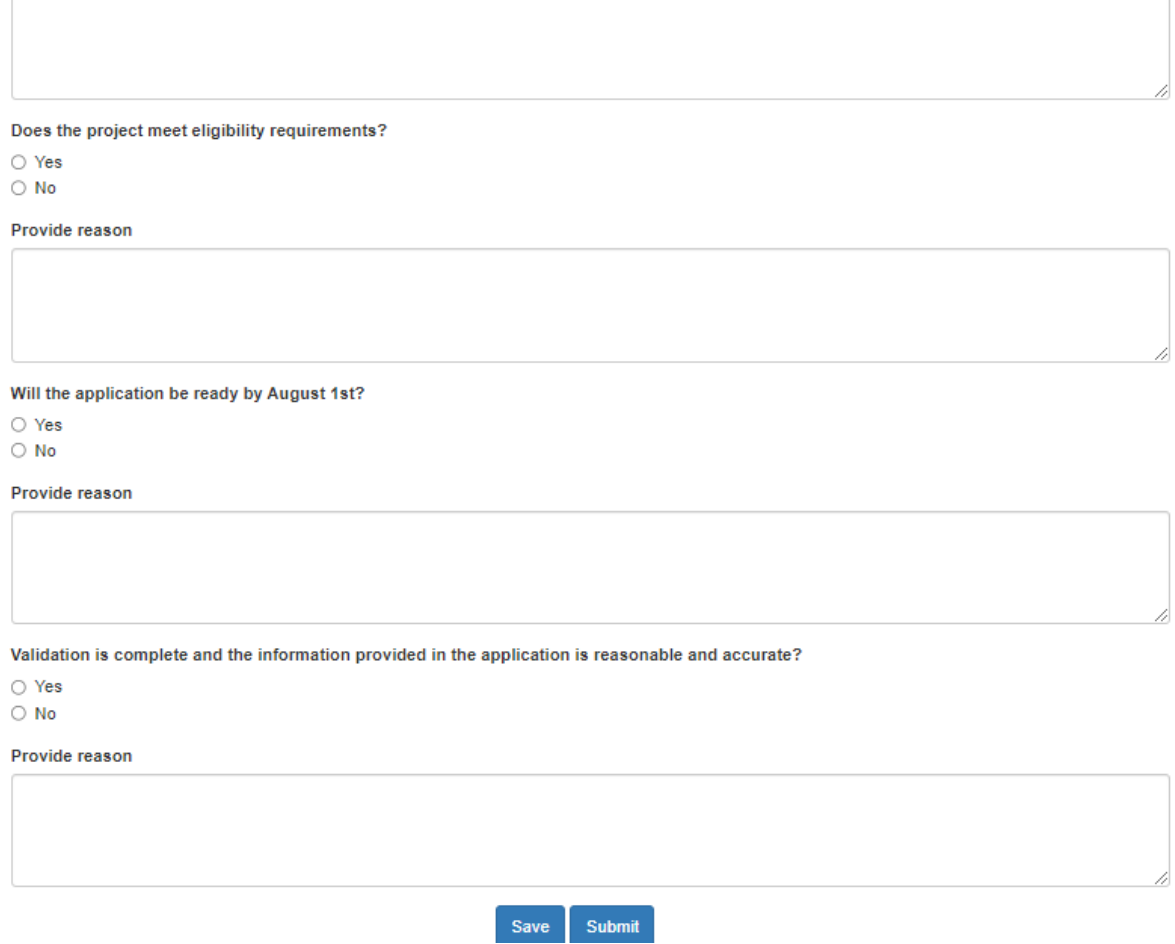

#### <span id="page-36-0"></span>*Central Office (CO) Validator*

During pre-screening, the CO Validator can edit the pre-application by using the "Edit" option in the application header. The CO Validator will complete the Central Office Screening form to confirm application readiness, eligibility, and meeting a VTrans need. Once the form has been completed, the CO Validator will click "Submit" to complete pre-screening.

<span id="page-37-0"></span>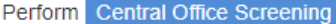

#### Select the primary VTRANS need:

O Corridor of Statewide Significance

- Regional Network
- O Urban Development Area
- Safety (non-CoSS)
- O No VTRANS need met

#### Provide reason

Does the project meet eligibility requirements?

 $\bigcirc$  Yes

 $\bigcirc$  No

Provide reason

Will the application be ready by August 1st?

○ Yes

 $\bigcirc$  No

Provide reason

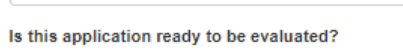

O Yes, Screen-In

O No, Screen-Out

Provide reason

Submit Save

#### <span id="page-37-1"></span>*Hand-off Feature*

In cases where a locality completes a pre-application and would like the regional entity to submit, or vice versa, applicants will have the ability to use the "hand-off feature" to submit the application. To make this happen, the original organization (i.e. the locality), the VDOT SMART SCALE Point of Contact, and the organization that will ultimately submit the pre-application (i.e. the regional entity) will all need to be involved.

First, the original organization will go through the steps like they are creating a new application. On the banner, select "New Application" and select "Pre-Scoping" from the Program dropdown. Next, select "Use Previous Application", then select "SMART SCALE" from the Program Type dropdown. In the "ID / Name" field, the application ID from the SMART SCALE pre-application should be entered here.

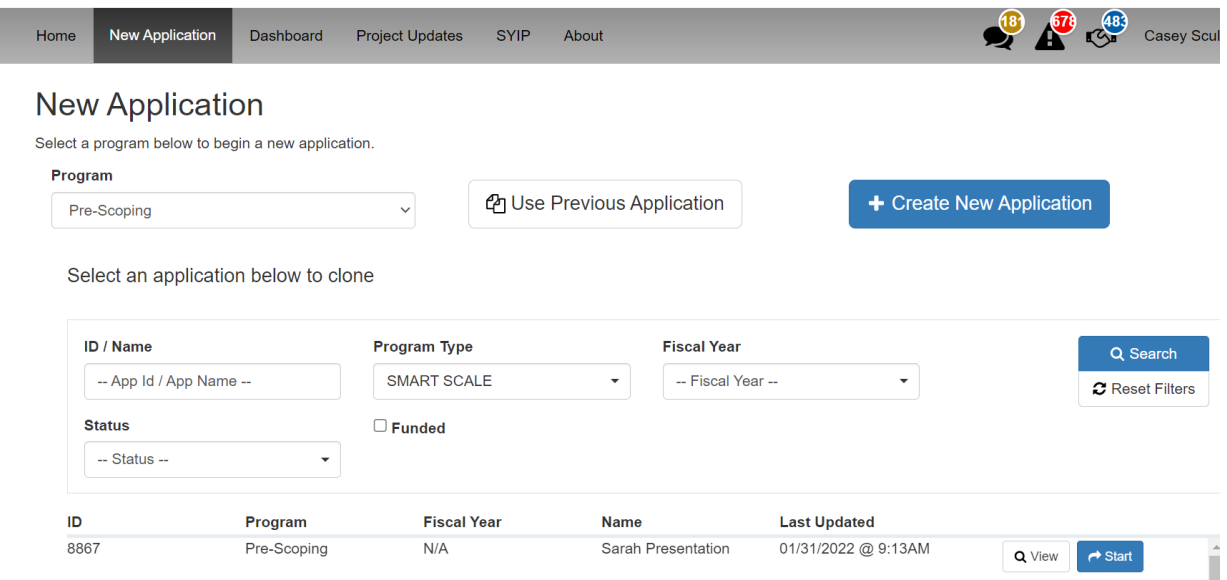

Once the correct application has been identified from the list, select the blue "Start" button which will direct you to a Pre-Scoping application. Most fields should carry over, however there may be a few that did not. At the top of the application, click "Edit" then "Review Submission Readiness" at the bottom of the application. The Pearls at the top will identify any items that will need to be completed.

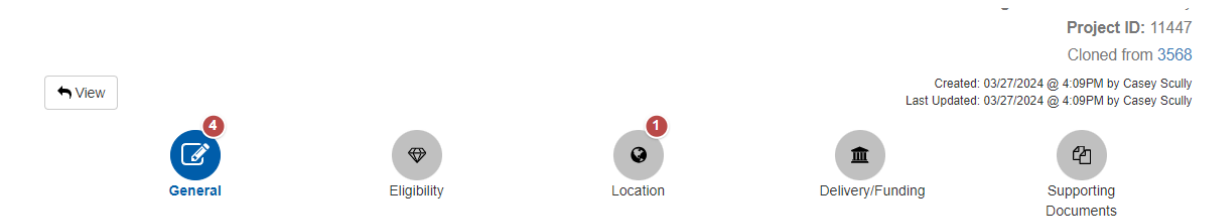

Once all edits are completed, back at the top of the application is a "Hand off to VDOT" feature. Click that and VDOT will become the owner. The original organization will no longer be able to see the application.

Now, the VDOT SMART SCALE Point of Contact will go in and open the application in the Pre-Scoping module. Once opened, select "Edit," then "Review Submission Readiness." Make any necessary edits, or if application is good to go, select "Save and Submit Application." Once submitted, back at the top of the app, select "Initiate District Review."

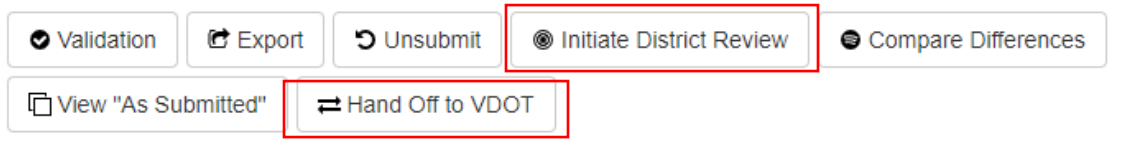

The bottom of the application will have a District Review screening form. The form should be completed by the VDOT staff as follows. Once completed, click "Submit" then "Yes" to the warning message that pops up post submission.

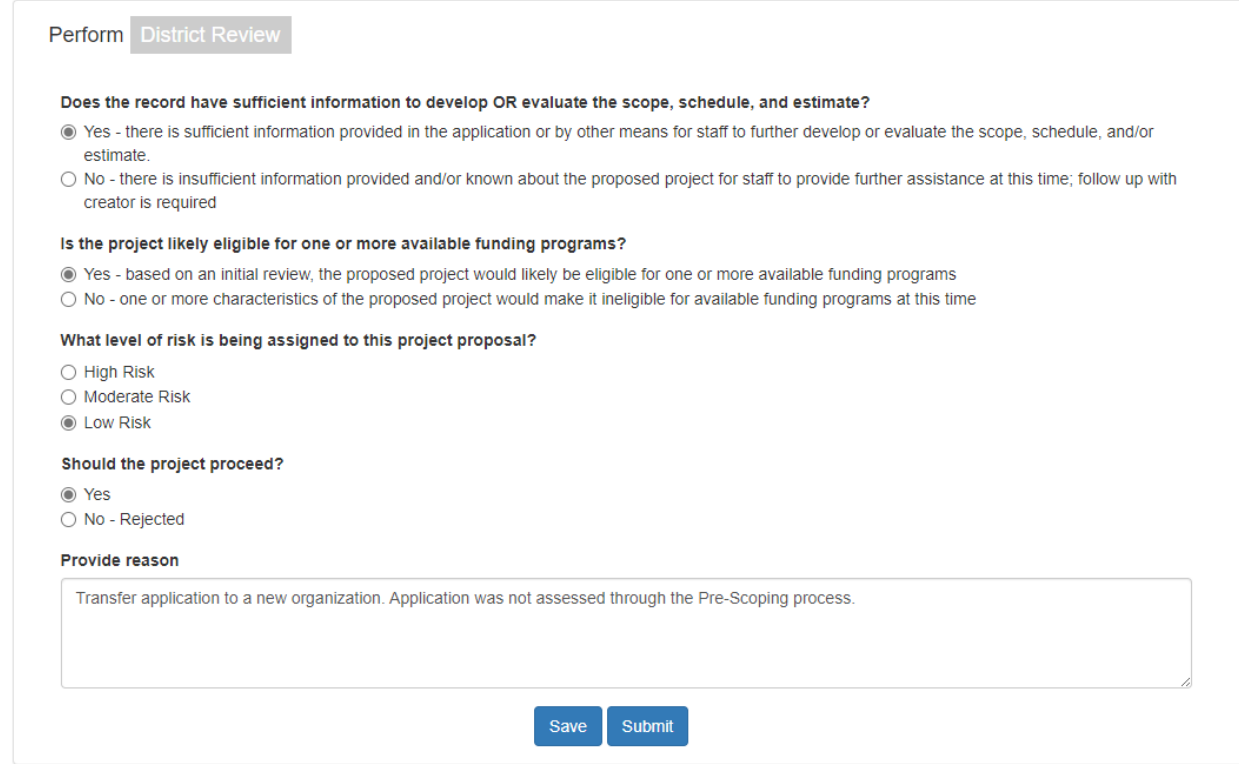

Finally, the organization that will ultimately submit the pre-application can come in. They will search for the newly created Pre-Scoping application by selecting "New Application," selecting "SMART SCALE Pre-Application" from the Program dropdown, "Use Previous Application", then selecting "Pre-Scoping" from the Program Type dropdown. They will find the Pre-Scoping application that VDOT just completed.

Once application has been found, select the blue "Start" button to open the application. The new SMART SCALE application can be edited as necessary and finally submitted from there.

## <span id="page-40-0"></span>**Appendix A: Confirming Readiness Gate 1 How To**

All edits to the pre-application will be done in "Edit" mode.

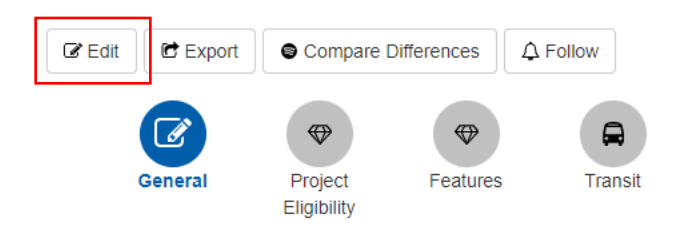

Once all applicable features have been selected as part of the pre-application, please ensure you select "Review Submission Readiness" at the bottom of application to determine if there are any errors or missing requirements needed to submit.

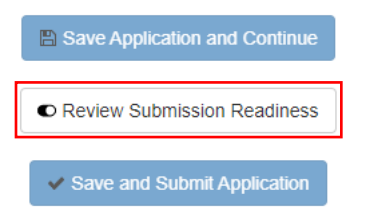

If Readiness Gates need to be confirmed, the below message will appear after selecting the "Review Submission Readiness" option.

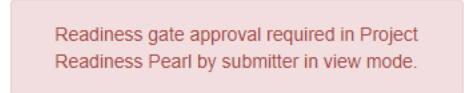

To complete this, scroll back to the top of the application and select the option to go into "View" mode.

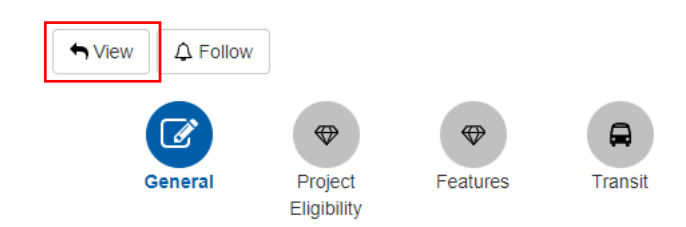

Once in "View" mode, select the "Project Readiness" pearl, which will take you directly to the Readiness Gates.

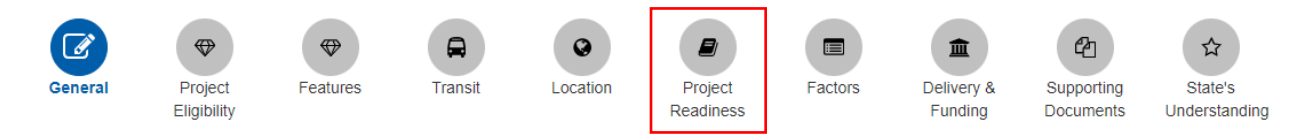

Readiness Gates are feature dependent. Each gated feature will need their own confirmation to proceed. A full list of the gated features at this end of this document.

In this example, "Roadway on New Alignment" is a Gate 2 feature. The document requirements, as well as a list of VDOT/DRPT staff that will need to be engaged in those documents for the selected feature, are listed as part of Readiness Gate 1. Readiness Gate 1 is the applicant self-certifying that the requirements have been acknowledged.

After reviewing the Gate statement, select the "Confirms" button to confirm Readiness Gate 1.

#### **Roadway on New Alignment**

#### **Readiness Gate 1**

Provide a Planning Study/Safety Study, which includes an operational analysis and documents a preferred alternative that is consistent with the scope described in the application to support this feature. The study must include an alternatives analysis that considers improvements not on a new alignment.

The following VDOT staff must be engaged in the creation or review of this document before April 30th:

- District L&D Engineer

- Assistant State Traffic Engineer

The document supporting this feature must have confirmation from the following VDOT staff by July 15th:

- District Traffic Engineer

- District L&D Engineer

- District Environmental Manager

- Assistant State L&D Engineer

Contact your SMART SCALE representative for more information. A list of contacts can be found on the SMART SCALE website: http://www.smartscale.org/apply/default.asp

Applicant acknowledges the above requirements and confirms that the indicated staff will be engaged before April 30th and that the supporting document for this feature will be completed and provided before July 15th.

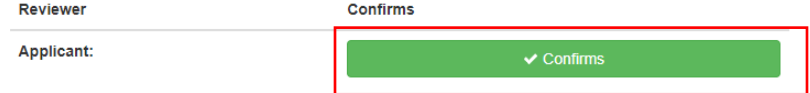

Once confirmed, applicant name, date, and time of the confirmation will populate.

Applicant acknowledges the above requirements and confirms that the indicated staff will be engaged before April 30th and that the supporting document for this feature will be completed and provided before July 15th.

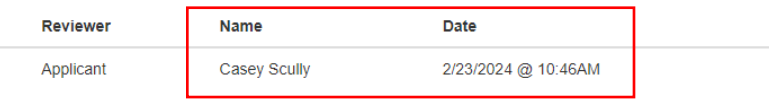

Note for any Gate 2 features, appropriate VDOT/DRPT staff will confirm Gate 2 in the Portal (**by April 30th**), confirming their engagement in the creation or review of the supporting documentation AND that they believe the document will be completed by **July 15th**.

Any selected Gate 3 features will also have a Gate 1 requirement. In this example, "New High-Capacity or Fixed-Guideway Route/Service" is a Gate 3 feature. Readiness Gate 1 will work the same for Gate 3 features as Gate 2 features. The difference is for Gate 3 features, VDOT/DRPT staff will not need to confirm Gate 2 in April. Instead, VDOT/DRPT staff will just need to confirm Gate 3 between **July 15th and July 19th**.

#### **New High-Capacity or Fixed-Guideway Route/Service**

#### **Readiness Gate 1**

Provide a TDP, Comp Plan, LRTP, or equivalent study which documents recommendations consistent with the project scope. Provide a completed SMART SCALE Transit Environmental Review Summary Form, available on the Resources page of the SMART SCALE website. Fill out the transit pearl for your project.

The documents supporting this feature must have confirmation from the following staff by July 15th: - DRPT Statewide Transit Planner

Contact your SMART SCALE representative for more information. A list of contacts can be found on the SMART SCALE website: http://www.smartscale.org/apply/default.asp

Applicant acknowledges the above requirements and confirms that the supporting document for this feature will be completed and provided before July 15th.

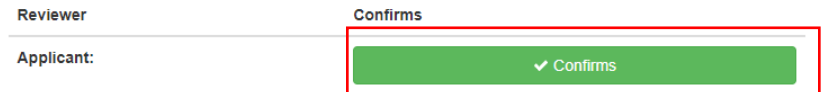

#### Once confirmed, applicant name, date, and time of the confirmation will populate.

Applicant acknowledges the above requirements and confirms that the supporting document for this feature will be completed and provided before July 15th.

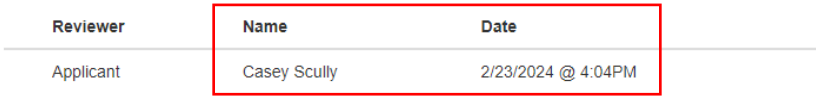

Repeat the same process if there are multiple gated features that are a part of the application.

Once all Readiness Gates have been confirmed, scroll back to the top of the application, and toggle back to "Edit" mode. Once there, click "Review Submission Readiness" once more. You should no longer receive the previous red box warning regarding Readiness Gates. If there are no other red box warnings, and you are ready to submit, go ahead and select "Save and Submit Application."

For additional guidance on Readiness Gates, document requirements, and VDOT/DRPT needed to engage, please reference the SMART SCALE Technical Guide and the Readiness Gates Appendix, available on the **SMART SCALE Website**.

#### **Gate 2 Features**

- Add New Through Lanes
	- o If a major widening
- Managed Lanes (HOV/HOT/Shoulder)
- Roadway on New Alignment
- Innovative Interchange
- Ramp Improvements
	- o If NOT limited to accel/decel lanes
- New Interchange, Limited Access Facility OR New Interchange, Non-Limited Access Facility
- Improve Grade-Separated Interchange

#### **Gate 3 Features**

To include all the above Gate 2 features AND:

- Add New Through Lanes
- Construct or Convert Existing General-Purpose or Parking Lane to Bus-Only Lane
- Construct or Improve At-Grade Bike/Pedestrian Crossing
- Innovative Intersection(s)
- Intersection Improvement(s)
- ITS Improvement(s) / Advanced Signal Control
- New Intersection
- New Traffic Signal
- Roadway Reconfiguration
- Turn Lane Improvement(s)
- Construct/Expand Bus Facility
- New High-Capacity or Fixed-Guideway Route/Service
- Freight Rail Improvements
- Intercity Passenger Rail Service Improvements
- New Intercity Passenger Rail Station or Station Improvements
- New Station or Station Improvements